# **MixMeistercontrol**

- ] **QUICKSTART GUIDE**  ENGLISH ( $3-8$ )
- ] **MANUAL DE INICIO RÁPIDO**  ESPAÑOL ( $9 - 14$ )
- ] **GUIDE D'UTILISATION RAPIDE**  FRANÇAIS ( 15 – 20 )
- ] **MANUALE RAPIDO DI UTILIZZAZIONE**  ITALIANO ( 21 – 26 )
- **F** KURZANLEITUNG DEUTSCH ( 27 – 32 )

### **BOX CONTENTS**

Please ensure that the following items can be located in the box:

- MixMeister Control
- USB Cable
- Quickstart Guide
- Safety & Warranty Information

### **INTRODUCTION**

Welcome to MixMeister Control – the only hardware control surface specifically designed for MixMeister Fusion and Studio. If you already use MixMeister, you will be performing in seconds, and if you haven't taken the MixMeister plunge, don't despair: MixMeister Control comes bundled with a full version of MixMeister Fusion software - the perfect way to get started.

MixMeister Fusion software frees DJs from monotonous tasks like beat matching, setting cue points, and counting beats in your head. It gives you the power to shape your music with live looping and remixing, VST effects, harmonic mixing, and more. Manipulate tempo, volume, and EQ in real time, on-the-fly. Fusion records all of your DJ actions -- that's all of the data, not just the audio, so you can go back, listen to your mix, and make precise adjustments with studio editing capabilities.

In addition to perfect integration with MixMeister software, MixMeister Control can be used with virtually any DJ, music or video software which supports the MIDI protocol.

Once you install and start the included Fusion software, we encourage you to take a moment and watch the tutorial video in order to get the most out of MixMeister Fusion and your controller. In addition, the software manual and other tutorials are available from the application's HELP menu. We sincerely hope that you enjoy using this great product as much as we enjoyed designing it for you!

### **CONNECTING THE CONTROLLER TO YOUR COMPUTER**

MixMeister Control is a class-compliant USB device under Windows XP/Vista and Mac OS, which means that there are no special drivers needed. The controller should be ready to use as soon as it is plugged in.

*Note: MixMeister Control can be powered through the USB bus while connected directly to your computer; it is not necessary to connect a power adapter in this scenario. If connecting through a USB hub, however, we recommend that you either use a powered hub, or the optional 6V 1A power adapter.* 

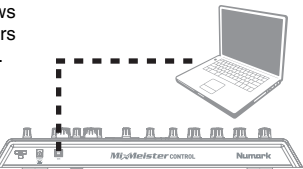

### **SOFTWARE INSTALLATION**

Please follow the steps outlined below to install the included MixMeister Fusion software.

#### **PC INSTALLATION**

- 1. Insert the included CD into your computer's CD-ROM drive.
- 2. Double-click the installation .exe file to begin the installation.
- 3. Follow the on-screen instructions to install the software.
- 4. When asked to input your information, please enter your name, organization (if applicable), and serial number. The serial number can be found on the CD case.
- 5. Once Fusion has been installed, you can choose to launch it automatically or you can manually launch it by going to **Start -> All Programs -> MixMeister -> MixMeister Fusion**.

*Important: MixMeister Control must always be connected to your computer prior to launching the software.* 

#### **MAC INSTALLATION**

- 1. Insert the included CD into your computer's CD-ROM drive.
- 2. Double-click the installation package file to begin the installation.
- 3. Follow the on-screen instructions to install the software.
- 4. When asked to input your information, please enter your name, organization (if applicable), and serial number. The serial number can be found on the CD case.
- 5. Once Fusion has been installed, you can launch it by going to **Applications -> MixMeister Fusion**.

*Important: MixMeister Control must always be connected to your computer prior to launching the software.* 

### **CONTROLLER FEATURES**

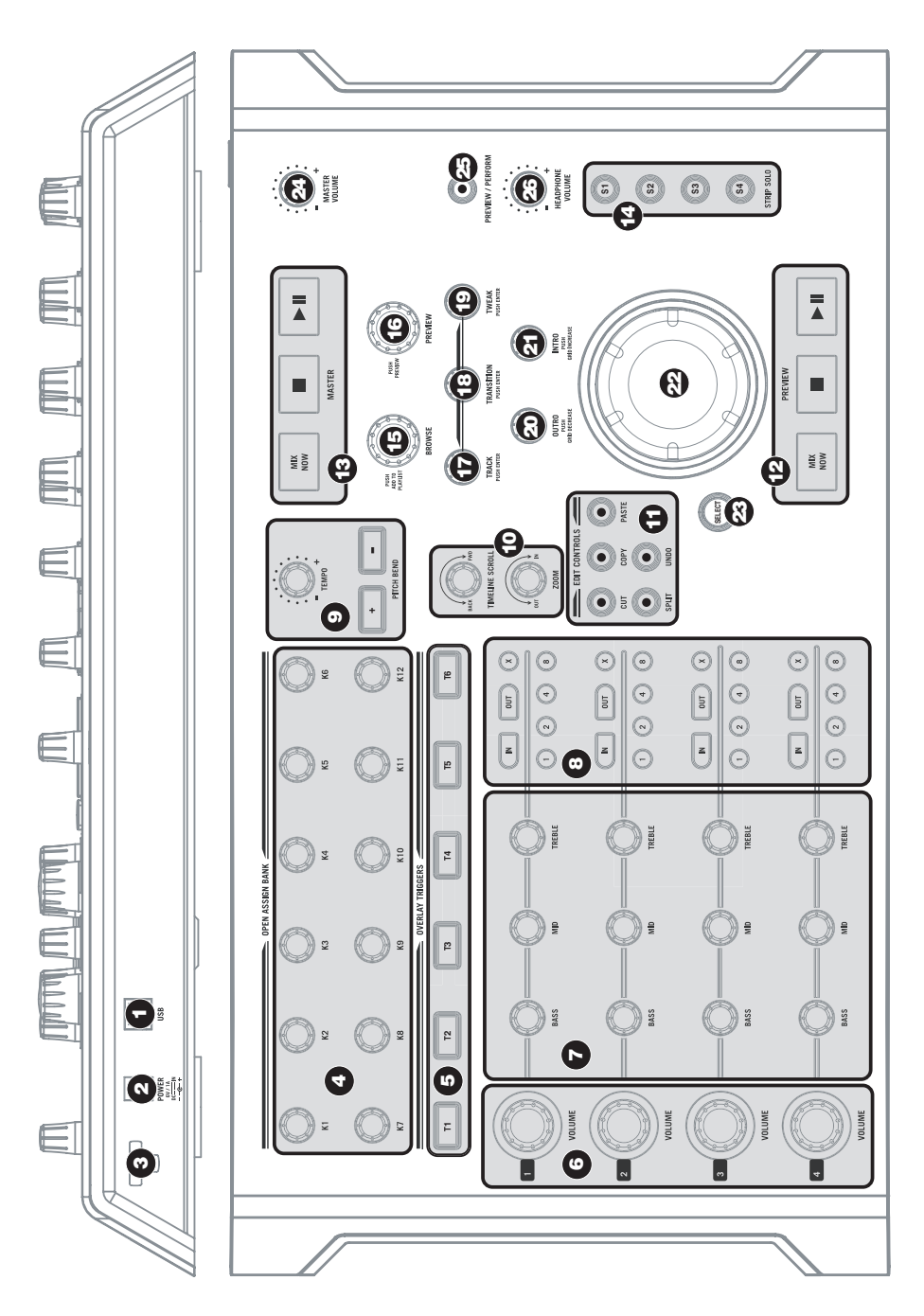

- 1. **USB PORT** Use the included USB cable to connect this port to your computer. In addition to sending MIDI control data to your computer, this port will provide power to the controller; there is no need to connect a power adapter in this scenario. If you would like to connect the controller through a USB hub, however, we recommend that you either power the controller externally with an optional 6V 1A power adapter, or use a powered hub.
- 2. **DC IN**  If you would like to power the controller externally, connect an optional 6V 1A power adapter to this power input. Note that the controller can also be bus-powered through the USB connection.
- 3. **POWER CABLE RESTRAINT**  To prevent accidental unplugging, secure the power adapter cable around this restraint.
- 4. **ASSIGNABLE KNOBS**  These 360\* knobs are freely assignable to any application parameter. For example, you can map these to your favorite effect plug-in parameters for real-time control. Note that, by default, these knobs are not assigned to any parameters.
- 5. **OVERLAY TRIGGERS**  By default, these buttons are mapped to the sample buttons MixMeister Fusion. The sample overlay feature allows you to manually trigger short samples and musical phrases while you perform. Note that these buttons can also be mapped to any other function in the software.
- 6. **TRACK VOLUME**  Each channel is equipped with a volume control. This large knob allows you to adjust the audio level of the track playing on the corresponding channel.
- 7. **EQ CONTROLS**  Each channel is equipped with the following EQ controls:
	- a. **BASS**  Adjusts the low (bass) frequencies.
	- b. **MID**  Adjusts the mid-range frequencies.
	- c. **TREBLE**  Adjusts the high (treble) frequencies.
- 8. **LOOP CONTROLS** Each channel also features a comprehensive set of looping controls:
	- a. **LOOP IN –** Sets the start point of the loop.
	- b. **LOOP OUT –** Sets the end point of the loop and begins looping.
	- c. **X –** Releases the loop and continues playback.
	- d. **1 –** Automatically begins a 1-measure loop.
	- e. **2 –** Automatically begins a 2-measure loop.
	- f. **4 –** Automatically begins a 4-measure loop.
	- g. **8 –** Automatically begins an 8-measure loop.

#### 9. **PITCH / TEMPO CONTROLS**:

- a. **MASTER TEMPO**  Use this knob to adjust the tempo of the music. MixMeister Fusion features a smart time-stretching algorithm which allows you to change the tempo of the music without affecting its pitch.
- b. **PITCH BEND** Use these two buttons to "push" or "drag" the tempo of the music. This is useful when synchronizing your performance to external sources.

#### 10. **TIMELINE CONTROLS:**

- a. **TIMELINE SCROLL –** Scrolls forward or backward in the timeline display.
- b. **ZOOM –** Zooms in and out at the cursor.
- 11. **EDIT CONTROLS** These controls allow for time-based editing on a selected channel. To select a channel and its contents for editing, you will need to activate the corresponding STRIP SOLO button. Please note that only the last SOLO selection will be selected for editing. To select a specific region of the track, hold down the SELECT button and rotate the JOG WHEEL.

**5** 

- a. **CUT** Cuts the selected region.
- b. **COPY** Copies the selected region.
- c. **PASTE** Pastes a copied selection at the cursor.
- d. **SPLIT**  Splits the track at the cursor.
- e. **UNDO**  Undoes the edit operation.
- 12. **PREVIEW TRANSPORT** These are the transport controls for the Preview mix:
	- a. **MIX NOW** Mixes the previewed track with the next track in the playlist.
	- b. **STOP** Stops preview audio and cues it to the location of the preview cursor.
	- c. **PLAY / PAUSE** Plays or pauses audio preview.

*MIDI assignments are made through the TOOLS | OPTIONS | MIDI | CUSTOMIZE menu.* 

*The looping feature allows you to seamlessly loop a segment of the music. Once a loop has been engaged, it will continue to loop until you release the loop by pressing X.* 

- 13. **MASTER TRANSPORT**  These are the transport controls for the Master mix. This is the mix that your audience hears so be careful!
	- a. **MIX NOW** Immediately mixes the currently playing track into the next track from the playlist.
	- b. **STOP**  Stops playback and cues the cursor at the beginning of the next track.
	- c. **PLAY / PAUSE** Plays and pauses the Master mix.
- 14. **STRIP SOLO CONTROLS**  These four buttons allow you to solo a channel in the mix. Note that more than one channel can be soloed at a time. Also note that the last soloed channel will be selected for editing (see EDIT CONTROLS).
- 15. **BROWSE KNOB** Turn this knob to browse the contents of the Library panel. The Library contains all your songs and audio files. To load a selected track into the playlist, press down on the knob.

*MixMeister Fusion features two distinct audio paths: the Master Mix and the Preview Mix. The Master Mix is what your audience hears. The Preview Mix allows you to work independently of what the audience hears and refine upcoming track transitions before they are heard.* 

*By default, MixMeister is in single output mode and will only output the Preview Mix (Master transport controls are unavailable). To take full advantage of the Preview Mix channel, you will either need to use a dual or multi-channel soundcard configuration. This allows you to output the Master and Preview channels on separate audio outputs. Audio output preferences are set in the TOOLS | AUDIO OUTPUT CONFIGURATION menu.* 

*You can add files and folders to the Library by selecting FILE | ADD FILES TO LIBRARY.*

- 16. **PREVIEW KNOB**  Press down on this knob to preview the track currently selected in the Library panel. Turn the knob to shuttle to a different location in the track preview. Press again to stop the preview.
- 17. **TRACK KNOB**  Shuttles between track mix points on the timeline display. You can also use this knob to reorder the tracks in the playlist; simply hold down the knob to "pick up" the track, rotate to select a new position in the playlist, and release the knob to "drop" the track in the desired position.
- 18. **TRANSITION KNOB**  Transition effects specify how one track will be mixed into the next. A variety of transition effects, including Beatmix, Cut and Crossfade are available. Turn this knob to select a desired transition effect for the selected mix point. Press down to apply the transition.
- 19. **TWEAK KNOB**  Selects between several available track tweaks. Rotate to select the tweak and press down to activate it.
- 20. **OUTRO KNOB**  Controls the position of the selected track's Outro anchor. The Outro anchor defines the start point for the track mix-out. You can use the Outro knob to slip the track mix-out point forward or backward in time. Push down on the knob to decrease the grid density/snap to beat setting.
- 21. **INTRO KNOB** Controls the position of the incoming track's Intro anchor. The Intro anchor defines the start point for the track mix-in. You can use the Intro knob to slip the track mix-in point forward or backward in time. Push down on the knob to increase the grid density/snap to beat setting.

*MixMeister Fusion uses anchors to define how song link together and overlap.* 

*Each anchor is marked by a vertical orange line in the track display.* 

*Each track transition is characterized by two anchors: 1 Outro anchor which specifies when the current track will be mixed out, and 1 Intro anchor which specifies when the incoming track will be mixed in.* 

- 22. **JOG WHEEL**  Controls the preview cursor position in the timeline display. Rotate to shuttle forward or backward in the timeline.
- 23. **SELECT**  When a channel has been selected for editing (see STRIP SOLO CONTROLS), this button is used in conjunction with the JOG WHEEL to select a segment for editing. Press and hold SELECT, use the JOG WHEEL to highlight the desired area, then release SELECT; all edit functions (copy, paste, cut) can now be used.
- 24. **MASTER VOLUME**  Adjusts the audio level of the Master mix. Be careful when adjusting this volume; you do not want the audio meters going into the red, as this will result in a distorted or "clipped" signal.
- 25. **PREVIEW / PERFORM**  Controls which audio signal is sent to the Headphone output. Press to toggle between Preview audio (the audio at the Preview cursor), or Perform audio (the Master mix output which the audience will hear).
- 26. **HEADPHONE VOLUME**  Adjusts the level of the Headphone output. Keep in mind that this control is only available when using a dual or multi-channel audio configuration. In this scenario, the Headphone output can be used to audition the Preview mix.

### **INTRODUCTION TO THE SOFTWARE**

This section is intended to give you a brief overview of the MixMeister Fusion software interface and features. If you do not have any prior experience with Fusion, we recommend reading this section. In addition, the full software manual and tutorials can be accessed by clicking the HELP button in the application; we encourage you to check these out.

1. **LIBRARY PANEL** – This is where you can store and organize all of your songs. You can sort songs by Title, Artist or other criteria. To search the Library panel, you can use the search toolbar on top. To load additional songs or folders into the Library, go to FILE | ADD FILES TO LIBRARY and select the file or folder of files you would like to add.<br>You can browse the browse contents of the Library panel with the BROWSE knob on the controller. In addidion, you can click  $\blacksquare$  to view a variety of effects which you

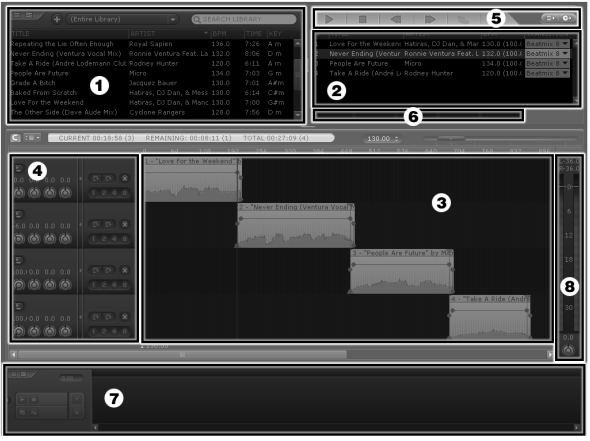

can use on individual tracks or on the Master mix. MixMeister Fusion also supports VST effects, which means that you can use your favorite third-party VST effect modules; please refer to the software HELP for more information on using efffets.

- 2. **PLAYLIST** A list of songs in the current mix. You can add songs by dragging and dropping them from the Library, or by turning the BROWSE knob to select a song and pressing the knob down to load it. You can change the order of the songs in the Playlist by dragging and dropping songs to the desired position, or with the TRACK knob on the controller; simply hold down the knob to "pick up" the track, rotate to select a new position in the playlist, and release the knob to "drop" the track in the desired position. In addition, next to each song is a transition effect which will be used to mix into the next song. By default, this transition effect is a Beatmix effect, but you can select among a variety of other transition effects with the controller's TRANSITION knob.
- 3. **TIMELINE**  This is the "road map" for your mix. It shows the same songs as the Playlist, but with much more detail. Each line on the timeline shows you a visual representation of how the song sounds. The songs are mixed together where they overlap on the timeline. You can use the TIMELINE SCROLL knob on the controller to move the display forward or backward. You can use the slider above the timeline or the ZOOM knob on the controller to zoom in and out.
- 4. **EQ AND VOLUME CONTROLS**  These controls can be used to adjust audio levels and equalization settings. These parameters are accessible directly from the MixMeister Control, for hands-on real-time control.
- 5. **PREVIEW TRANSPORT**  These are the Preview playback controls. These controls include STOP, PLAY/PAUSE and MIX NOW and are directly accessible from the Preview transport section on the bottom right of the controller.
- 6. **OVERLAY SAMPLE SLOTS** Drag and drop samples, loops or short musical phrases to these 6 sample slots. As you mix, you can use the OVERLAY TRIGGER buttons on the controller to trigger these sounds over your mix. You can use this feature to add interest and variety to your mixing.
- 7. **SONG SLICER** Once you've added your files to the Library, MixMeister Fusion processes them, creating a music plot and marking out beats and measures. MixMeister Fusion does a great job with house music that's heavy on the beats, but with other types of music—like freeform jazz, non-western music, for example, you may find that the beats just aren't lining up right and the track doesn't mix well. The Song Slicer is where you can edit and override the measures as detected by MixMeister Fusion. You can mark out the beats yourself, to make just about any track mixable. Please refer to the software HELP menus for more information on using this feature.
- 8. **AUDIO METERS** These meters help you keep track of your Master audio level. Please keep an eye on these meters as you mix; you do not want them going over 0 as this will result in distorted or "clipped" signal.

### **MIDI MAPPING**

Since MixMeister Control<br>communicates to your communicates to your<br>computer via MIDI, the computer via controller can also be used with a variety of other audio and video applications which support the MIDI protocol.<br>Please note that MIDI note that controller and note numbers are hard-coded into the controller and cannot be altered. Refer to the image on the right for information on the MIDI data sent by the MixMeister Control.

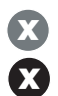

**X** NOTE NUMBER **X** CONTROLLER NUMBER

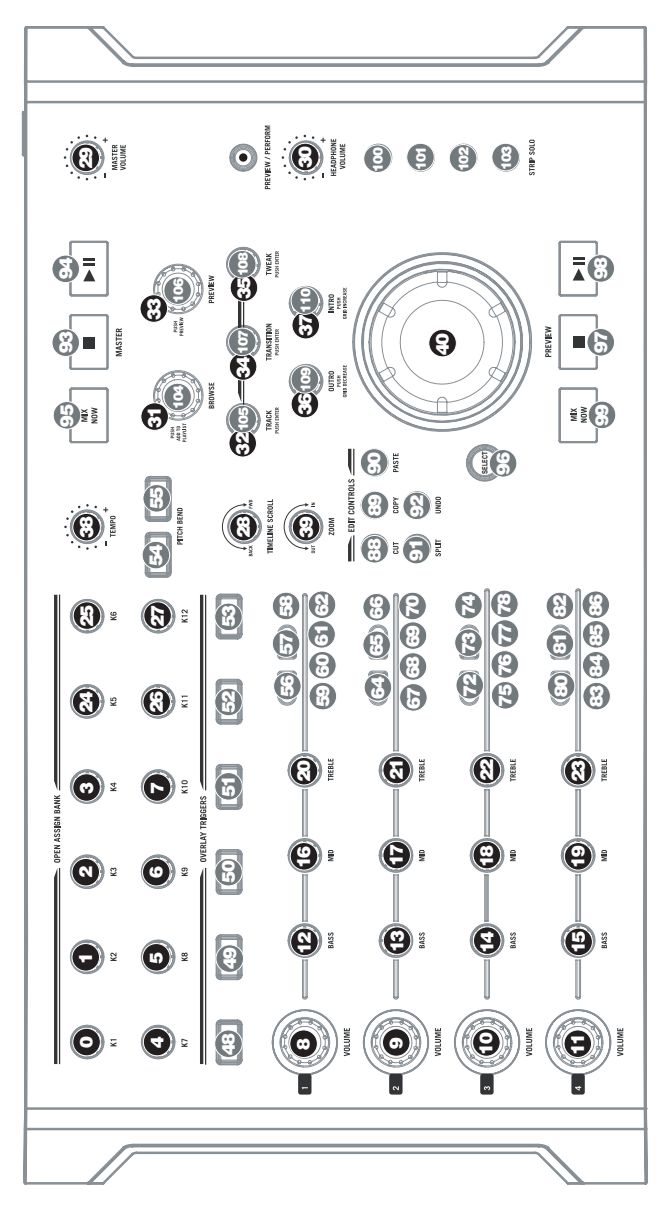

### **CONTENIDO DE LA CAJA**

Asegúrese de que la caja contenga los siguientes elementos:

- MixMeister Control
- Cable USB
- Guía de inicio rápido
- Información sobre la seguridad y la garantía

### **INTRODUCCIÓN**

Bienvenido a MixMeister Control – la única superficie de control de hardware diseñada específicamente para MixMeister Fusion and Studio. Si usted ya usa MixMeister, podrá realizar una sesión en segundos, pero si nunca lo tuvo en sus manos, no se desanime: MixMeister Control viene con una versión completa del software MixMeister Fusion —la manera perfecta para iniciarse.

El software MixMeister Fusion libera a los DJ de las tareas monótonas, tales como igualar los beats, establecer puntos iniciales (cue) y contar mentalmente los beats. Le brinda el poder de moldear su música con loops y remezclas en vivo, efectos VST, mezcla armónica y mucho más. Manipule el tempo, el volumen y la ecualización en tiempo real, sobre la marcha. Fusion registra todas sus acciones como DJ —es decir, todos los datos, no sólo el audio, de modo que usted puede retroceder, escuchar su mezcla y hacer ajustes precisos con capacidades de edición iguales a las de un estudio.

Además de la perfecta integración con el software MixMeister, MixMeister Control se puede usar virtualmente con cualquier software para DJ, de música y video que soporte el protocolo MIDI.

Una vez que instale y arranque el software Fusion incluido, le recomendamos que se tome un momento y vea el video tutorial, a fin de obtener lo máximo de MixMeister Fusion y su controlador. Además, en el menú HELP (Ayuda) de la aplicación, están disponibles el manual del software y otros tutoriales. ¡Esperamos sinceramente que disfrute al usar este excelente producto tanto como nosotros disfrutamos diseñándolo para usted!

### **CÓMO CONECTAR EL CONTROLADOR A SU COMPUT**

MixMeister Control es un dispositivo USB que cumple las especificaciones de la clase bajo Windows XP/Vista y Mac OS, lo que significa que no necesita drivers especiales. El controlador está listo para usar tan pronto se enchufa.

*Nota: MixMeister Control se puede alimentar por el bus USB mientras está conectado directamente a su computadora y no es necesario conectar un adaptador de alimentación en este caso. Si se conecta a través de un hub USB, en cambio, recomendamos que use ya sea un hub alimentado o el adaptador de alimentación de 6 V, 1 A opcional.* 

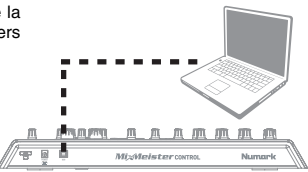

### **INSTALACIÓN DEL SOFTWARE**

Para instalar el software MixMeister Fusion incluido, siga los pasos que se explican a continuación.

### **INSTALACIÓN EN PC**

- 1. Inserte el CD incluido en el lector de CD-ROM de la computadora.
- 2. Haga doble clic en el archivo installation.exe para comenzar la instalación.
- 3. Siga las instrucciones de la pantalla para instalar el software.
- 4. Cuando se le pida introducir su información, ingrese su nombre, organización (si<br>corresponde) y número de serie Puede corresponde) y número de serie. encontrar el número de serie en el estuche del CD.
- 5. Una vez instalado Fusion, puede elegir iniciarlo automáticamente o en forma manual yendo a **Start -> All Programs -> MixMeister -> MixMeister Fusion** (Inicio -> Todos los Programas -> MixMeister -> MixMeister Fusion.

*Importante: MixMeister Control debe estar siempre conectado a su computadora antes de iniciar el software.*

#### **INSTALACIÓN PARA MAC**

- 1. Inserte el CD incluido en el lector de CD-ROM de la computadora.
- 2. Haga doble clic en el archivo de instalación del paquete para comenzar la instalación.
- 3. Siga las instrucciones de la pantalla para instalar el software.
- 4. Cuando se le pida introducir su información, ingrese su nombre, organización (si corresponde) y número de serie. encontrar el número de serie en el estuche del CD.
- 5. Una vez instalado Fusion, puede iniciarlo yendo a **Applications -> MixMeister Fusion** (Aplicaciones -> MixMeister Fusion).

*Importante: MixMeister Control debe estar siempre conectado a su computadora antes de iniciar el software.*

### **CARACTERÍSTICAS DEL CONTROLADOR**

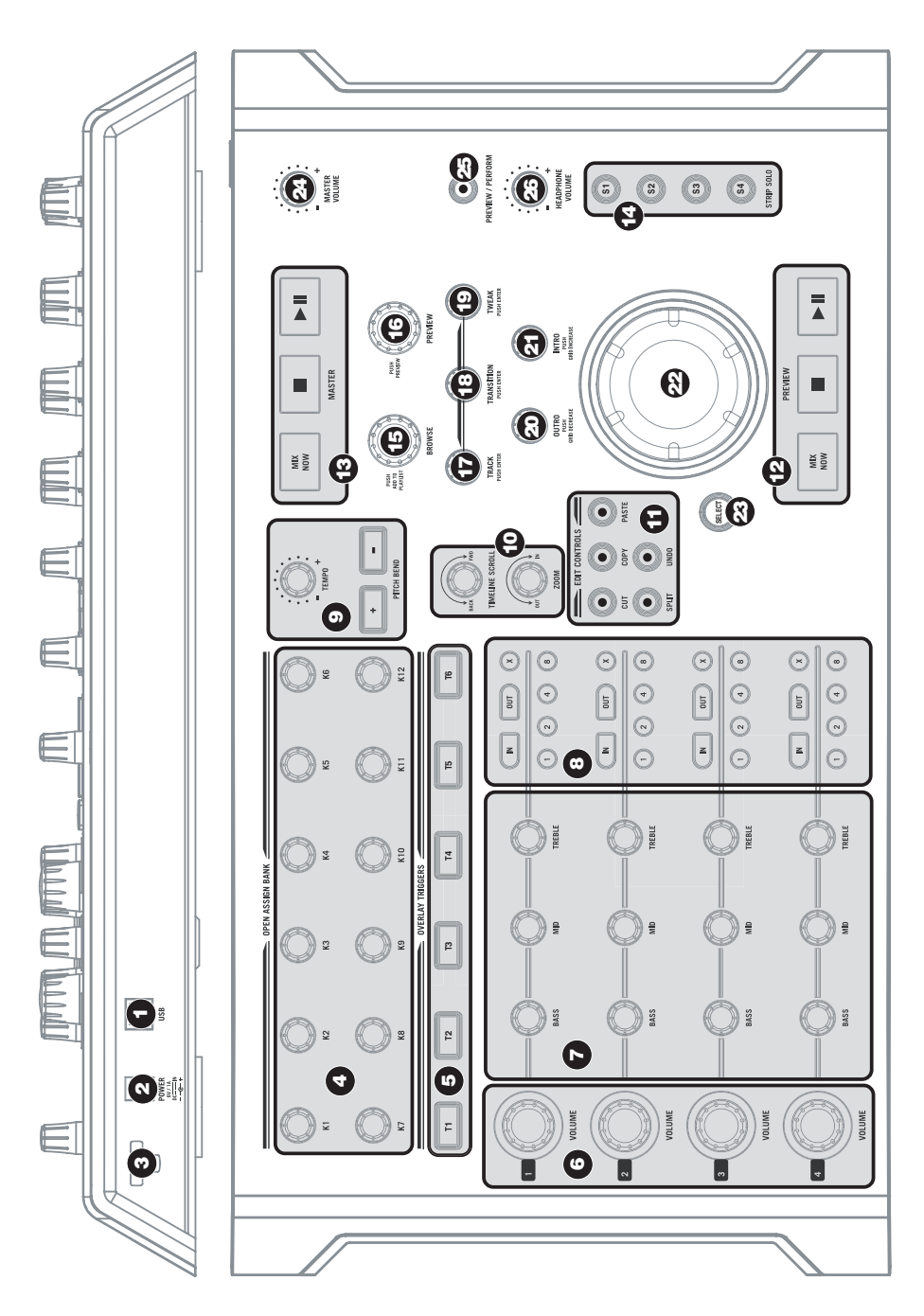

- 1. **PUERTO USB** Use el cable USB incluido para conectar este puerto a la computadora. Además de enviar los datos de control MIDI a la computadora, este puerto proporciona alimentación al controlador, de modo que no es necesario conectar un adaptador de alimentación en este caso. Si desea conectar el controlador a través de un hub USB, en cambio, recomendamos que lo alimente externamente con un adaptador de alimentación de 6 V, 1 A opcional o use un hub alimentado.
- 2. **ENTRADA DE CC**  Si desea alimentar el controlador externamente, conecte un adaptador de alimentación opcional de 6 V, 1 A a esta entrada de alimentación. Tenga en cuenta que el controlador se puede alimentar desde el bus por la conexión USB.
- 3. **PRESILLA DEL CABLE DE ALIMENTACIÓN** Para evitar la desconexión accidental, sujete el cable del adaptador de alimentación a esta presilla.
- 4. **PERILLAS ASIGNABLES**  Estas perillas de 360° se pueden asignar libremente a cualquier parámetro de la aplicación. Por ejemplo, puede asignarlas a los parámetros de su plug-in de efectos favorito para tener control en tiempo real. Tenga en cuenta que, por defecto, estas perillas no están asignadas a ningún parámetro.

*Las asignaciones MIDI se hacen en el menú TOOLS | OPTIONS | MIDI | CUSTOMIZE (Herramientas – Opciones – MIDI – Personalizar).* 

- 5. **DISPARO DE SUPERPOSICIONES**  Por defecto, estos botones están asignados a los botones de muestreo de MixMeister Fusion. La característica de superposición de muestras le permite disparar manualmente muestras y frases musicales breves mientras reproduce. Tenga en cuenta que estos botones se pueden asignar también a cualquier otra función del software.
- 6. **VOLUMEN DE PISTA**  Cada canal está equipado con un control de volumen. Esta perilla de gran tamaño le permite ajustar el nivel de audio de la pista que se reproduce en el canal correspondiente.
- 7. **CONTROLES DE ECUALIZACIÓN**  Cada canal está equipado con los siguientes controles de ecualización:
	- a. **BASS** (Graves) Ajusta las bajas frecuencias (graves).
	- b. **MID** (Medios) Ajusta las frecuencias medias.
	- c. **TREBLE** (Agudos) Ajusta las altas frecuencias (agudos).
- 8. **CONTROLES DE LOOP** Cada canal incluye también un juego completo de controles de loop:
	- a. **IN** Establece el punto inicial del ciclo (loop).
	- b. **OUT**  Determina el punto final del ciclo y comienza el mismo.
	- c. **X** Libera el ciclo y continúa la reproducción
	- d. **1 –** Inicia automáticamente un ciclo de 1 medida.
	- e. **2 –** Inicia automáticamente un ciclo de 2 medidas.
	- f. **4 –** Inicia automáticamente un ciclo de 4 medidas.
	- g. **8 –** Inicia automáticamente un ciclo de 8 medidas.
- 9. **CONTROLES DE PITCH Y TEMPO:**
	- a. **TEMPO** Esta perilla permite ajustar el tempo de la música. MixMeister Fusion incluye un algoritmo inteligente de extensión de tiempo que le permite cambiar el tempo de la música sin afectar al pitch.
	- b. **PITCH BEND** Esta perilla permite "empujar" o "arrastrar" el tempo de la música. Esto es útil cuando se sincroniza su reproducción a fuentes externas.

#### 10. **CONTROLES DE LA LÍNEA DE TIEMPO:**

- a. **TIMELINE SCROLL –** Permite desplazarse hacia adelante o atrás en la pantalla de línea de tiempo.
- b. **ZOOM –** Acerca o aleja el zoom en el cursor.
- 11. **CONTROLES DE EDICIÓN** Estos controles le permiten la edición de un canal seleccionado en función del tiempo. Para seleccionar un canal y su contenido para edición, es necesario que active el botón de STRIP SOLO correspondiente. Tenga en cuenta que sólo se selecciona para editar la última selección de SOLO. Para seleccionar una región específica de la pista, mantenga pulsado el botón SELECT y gire la RUEDA DE AVANCE LENTO.
	- a. **CUT** Corta la región seleccionada.
	- b. **COPY** Copia la región seleccionada.
	- c. **PASTE –** Pega una selección copiada en el cursor.
	- d. **SPLIT**  Divide la pista en el cursor.
	- e. **UNDO**  Deshace la operación de edición.
- 12. **TRANSPORTE DE PRESENTACIÓN PRELIMINAR**  Son los controles de transporte del mezclador correspondientes a la mezcla de presentación preliminar.
	- a. **MIX NOW** Mezcla la pista de la presentación preliminar con la pista siguiente de la lista de reproducción.
	- b. **PARAR** Detiene el audio de presentación preliminar y busca como punto inicial la ubicación del cursor de presentación preliminar.
	- c. **REPRODUCIR / PAUSA** Reproduce o pone en pausa la presentación preliminar de audio.

*La característica de generación de loops permite ciclar sin discontinuidades un segmento de la música. Una vez acoplado un loop, continuará realizándose el ciclo hasta que lo suelte pulsando X.* 

- 13. **TRANSPORTE DE MEZCLA MAESTRA**  Son los controles de transporte del mezclador correspondientes a la mezcla maestra. Ésta es la mezcla que oye su audiencia, de modo que ¡tenga cuidado!
	- a. **MIX NOW** Mezcla la pista que se está reproduciendo con la pista siguiente de la lista de reproducción.
	- b. **PARAR** Detiene la reproducción y lleva el cursor al comienzo de la pista siguiente.
	- c. **REPRODUCIR / PAUSA** Reproduce o pone en pausa la mezcla maestra.
- 14. **CONTROLES DE SEPARACIÓN DE SOLO**  Estos cuatro botones le permiten hacer un solo de un canal de la mezcla. Tenga en cuenta que se puede hacer un solo de más de un canal a la vez Note también que se selecciona para editar el último canal de solo (Consulte CONTROLES DE EDICIÓN).
- 15. **PERILLA DE NAVEGACIÓN** Gire esta perilla para examinar el contenido del panel de biblioteca. biblioteca contiene todos sus temas y archivos de audio. Para cargar una pista seleccionada a la lista de reproducción, presione la perilla.
- 16. **PERILLA DE PRESENTACIÓN PRELIMINAR**  Pulse esta perilla para escuchar previamente la pista seleccionada en el panel de biblioteca en ese momento. Gire la perilla para trasladarse a una ubicación

*MixMeister Fusion ofrece dos trayectos de audio diferentes: la mezcla maestra y la mezcla de presentación preliminar. La mezcla maestra es lo que oye su audiencia. La mezcla de presentación preliminar le permite trabajar independientemente de lo que oye la audiencia y refinar las transiciones entre pistas antes que ésta las oiga.*

*Para aprovechar totalmente el canal de presentación preliminar, es necesario usar una configuración de tarjeta de sonido doble o multicanales. Esto le permite entregar los canales maestro y de presentación preliminar a salidas distintas. Las preferencias de salida de audio se configuran en el menú TOOLS | AUDIO OUTPUT CONFIGURATION (Herramientas – Configuración de la salida de audio).* 

*Es posible agregar archivos y carpetas a la biblioteca seleccionado FILE | ADD FILES TO LIBRARY (Archivo – Agregar archivos a la biblioteca).*

- diferente de la presentación preliminar de la pista. Púlsela nuevamente para parar la presentación preliminar. 17. **PERILLA DE PISTAS** – Para trasladarse entre puntos de mezcla de pistas en la pantalla de línea de tiempo.
- Puede usar también esta perilla para reordenar las pistas de la lista de reproducción: simplemente, mantenga pulsada la perilla para "recoger" la pista, gírela para seleccionar una nueva posición en dicha lista y suéltela para "dejar caer" la pista en la posición deseada.
- 18. **PERILLA DE TRANSICIÓN**  Los efectos de transición especifican cómo se mezcla una pista con la siguiente. Se dispone de una variedad de efectos de transición, que incluye Beatmix, Cut y Crossfade. Gire esta perilla para seleccionar un efecto de transición deseado para el punto de mezcla seleccionado. Púlsela para aplicar la transición.
- 19. **PERILLA DE AJUSTE TWEAK**  Selecciona entre varios ajustes tweak de pista disponibles. Gírela para seleccionar el ajuste y púlsela para activarlo.
- 20. **PERILLA OUTRO**  Controla la posición del anclaje de Outro de la pista seleccionada. Este anclaje define el punto inicial de la salida de mezcla de la pista. La perilla Outro se puede usar para adelantar o atrasar en el tiempo el punto de salida de mezcla de la pista. Pulse la perilla para reducir la densidad de la grilla/saltar al ajuste del beat.
- 21. **PERILLA INTRO**  Controla la posición del anclaje de Intro de la pista entrante. En anclaje de Intro define el punto inicial de la entrada de la pista en la mezcla. Es posible usar la perilla Intro para adelantar o atrasar en el tiempo el punto de entrada de la pista en la mezcla. Pulse la perilla para aumentar la densidad de la grilla/saltar al ajuste del beat.

*MixMeister Fusion usa anclajes para definir cómo se encadenan y superponen los temas.* 

*Cada anclaje está marcado con una línea anaranjada vertical en la pantalla de pistas.* 

*Cada transición de pistas se caracteriza con dos anclajes: 1 anclaje Outro que especifica cuando la pista actual sale de la mezcla y 1 anclaje Intro que especifica cuando entra a la mezcla la pista entrante.*

- 22. **RUEDA DE AVANCE LENTO**  Controla la posición del cursor de presentación preliminar en la pantalla de línea de tiempo. Gírela para desplazarse hacia adelante o atrás en la línea de tiempo.
- 23. **SELECCIÓN**  Cuando se selecciona un canal para edición (consulte CONTROLES DE SEPARACIÓN DE SOLO), este botón se usa en conjunto con la RUEDA DE AVANCE LENTO a fin de seleccionar un segmento para edición. Pulse y mantenga pulsado SELECT, use la RUEDA DE AVANCE LENTO para resaltar el área deseada y luego suelte SELECT y puede usar entonces todas las funciones de edición (copiar, pegar y cortar).
- 24. **VOLUMEN MAESTRO**  Ajusta el nivel de la salida maestra. Tenga cuidado cuando ajusta este volumen, porque no es conveniente que los medidores de audio entren en la zona roja, puesto que esto producirá una señal distorsionada o "recortada".
- 25. **PRESENTACIÓN PRELIMIAR / EJECUCIÓN**  Controla qué señal de audio se envía a la salida para auriculares. Púlselo para conmutar entre el audio de presentación preliminar (el audio presente en el cursor de presentación preliminar) o el de ejecución (la salida de mezcla maestra que oirá la audiencia).
- 26. **VOLUMEN DE AURICULARES** Ajusta el nivel de la salida para auriculares. Recuerde que este control sólo está disponible cuando se usa una configuración de audio doble o multicanales. En este escenario, la salida para auriculares se puede usar para escuchar la mezcla de presentación preliminar.

### **INTRODUCCIÓN AL SOFTWARE**

La finalidad de esta sección es darle una breve explicación acerca de la interfaz y las características del software MixMeister Fusion. Si no tiene ninguna experiencia anterior con Fusion, le recomendamos que la lea. Además, es posible acceder al manual de software completo y a los tutoriales haciendo clic en el botón HELP (Ayuda) de la aplicación. Le recomendamos que los vea.

1. **PANEL DE BIBLIOTECA** – Es aquí donde usted puede guardar y organizar todos sus temas. Puede ordenar los temas por artista, tema, álbum u otros criterios. Para buscar en el panel de biblioteca, puede usar la barra de herramientas de búsqueda de la parte superior. Para cargar temas o carpetas adicionales en la biblioteca, vaya a FILE | ADD<br>FILES TO LIBRARY v FILES TO LIBRARY y seleccione el archivo o carpeta de archivos que desea agregar. Puede examinar el contenido del panel de biblioteca con la<br>perilla BROWSE del BROWSE del controlador. Además, puede hacer clic en **E** para ver una variedad de efectos que puede

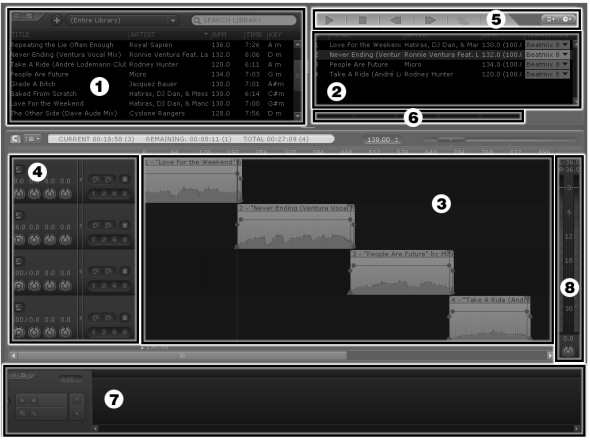

usar en temas individuales o en la mezcla maestra. MixMeister Fusion soporta también efectos VST, lo que significa que usted puede usar sus módulos de efectos VST de terceros favoritos. Para más información sobre el uso de efectos VST, consulte la ayuda del software.

- 2. **LISTA DE REPRODUCCIÓN**  Lista de los temas incluidos en la mezcla actual. Puede agregar temas arrastrándolos y dejándolos caer desde la biblioteca o girando la perilla BROWSE para seleccionar un tema y pulsándola para cargarlo. Puede cambiar el orden de las pistas de la lista de reproducción arrastrando y dejando caer los temas en la posición deseada o con la perilla TRACK del controlador, simplemente, mantenga pulsada la perilla para "recoger" la pista, gírela para seleccionar una nueva posición en dicha lista y suéltela para "dejar caer" la pista en la posición deseada. Además, junto a cada tema hay un efecto de transición que se usa para mezclarla con el tema siguiente. Por defecto, este efecto de transición es un efecto Beatmix, pero es posible seleccionar entre una variedad de otros efectos de transición con la perilla TRANSITION del controlador.
- 3. **LÍNEA DE TIEMPO**  Es la "hoja de ruta" de su mezcla. Muestra los mismos temas que la lista de reproducción, pero con mucho más detalle. Cada línea muestra una representación visual de cómo suena el tema. Los temas están mezclados donde están superpuestos en la línea de tiempo. Puede usar la perilla TIMELINE SCROLL del controlador para mover la pantalla hacia adelante o atrás. Es posible deslizar el cursor sobre la línea de tiempo o la perilla ZOOM del controlador para acercar o alejar el zoom.
- 4. **CONTROLES DE ECUALIZACIÓN Y VOLUMEN**  Estos controles se pueden usar para ajustar los niveles de audio y los valores de parámetros de ecualización. Estos parámetros son accesibles directamente desde el MixMeister Control, para control con sus manos en tiempo real.
- 5. **TRANSPORTE DE PRESENTACIÓN PRELIMINAR**  Son los controles de reproducción de la presentación preliminar. Estos controles son PARAR, REPRODUCIR/PAUSA y MIX NOW (Mezclar ahora) y puede accederse a ellos desde la sección de transporte de presentación preliminar de la parte inferior derecha del controlador.
- 6. **RANURASW DE MUESTREO DE SUPERPOSICIONES** Puede arrastrar y dejar caer muestras, loops o frases musicales breves a estas 6 ranuras de muestras. A medida que mezcla, puede usar los botones OVERLAY TRIGGER del controlador para disparar estos sonidos sobre su mezcla. Es posible usar esta característica para agregar interés y variedad a su mezcla.
- 7. **CORTADOR DE TEMAS** Una vez que haya agregado sus archivos a la biblioteca, MixMeister Fusion los procesa, creando un esquema musical y marcando los beats y medidas. MixMeister Fusion hace un gran trabajo con la música house que es pesada en los beats, pero con otros tipos de música —como el jazz de forma libre y la música no western, por ejemplo, puede descubrir que los beats no se alinean bien y que la pista no se mezcla correctamente. El cortador de temas es donde puede editar y anular las medidas que detecta MixMeister Fusion. Puede marcar los beats usted mismo, para hacer que sea posible mezclar prácticamente todas las pistas. Para más información sobre el uso de esta característica, consulte los menús Help (Ayuda) del software.
- 8. **MEDIDORES DE AUDIO**  Estos instrumentos le ayudan a realizar el seguimiento del nivel de audio maestro. Mantenga en vista estos instrumentos mientras mezcla, porque no es conveniente que superen el 0, puesto que esto producirá una señal distorsionada o "recortada".

### **ASIGNACIONES MIDI**

Puesto que MixMeister Control se comunica con la computadora vía MIDI, se puede usar también el controlador con una variedad de otras aplicaciones de audio y video que soporten el protocolo MIDI. Tenga en cuenta que el controlador MIDI y los números de notas están codificados por hardware en el controlador y no se pueden alterar. Vea la imagen de<br>la derecha para obtener derecha información sobre los datos MIDI enviados por MixMeister Control.

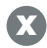

**X**

**X** NÚMERO DE NOTA

NÚMERO DEL CONTROLADOR

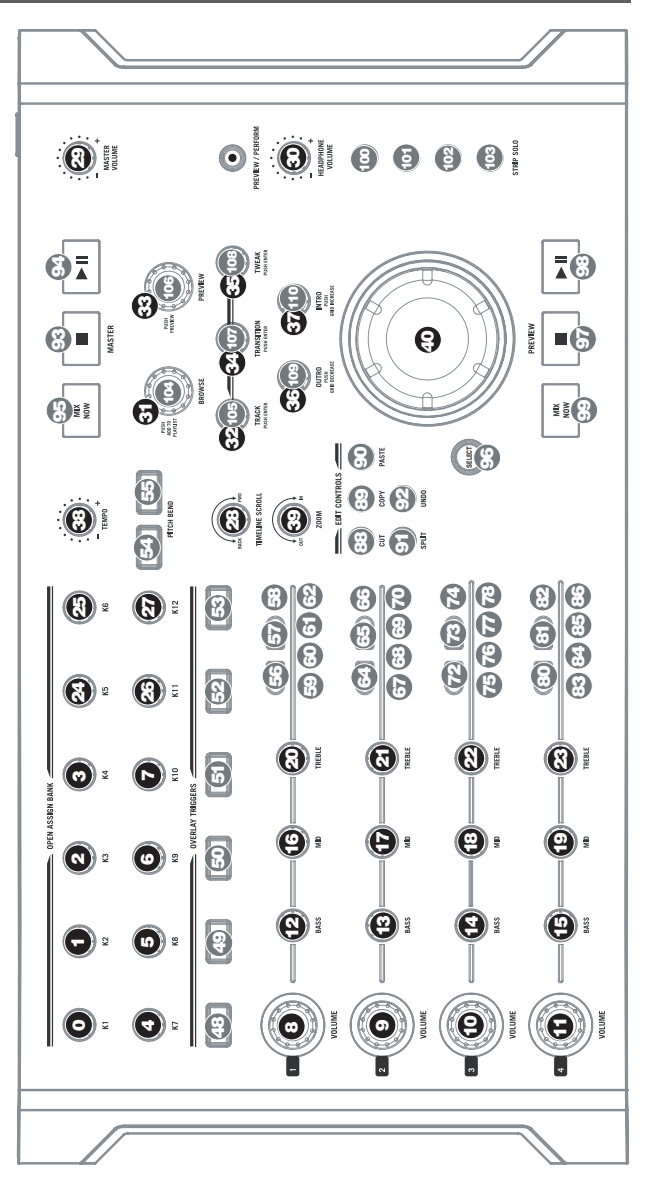

### **CONTENU DE LA BOÎTE**

Assurez-vous que tous les articles énumérés ci-dessous se retrouvent dans la boîte :

 MixMeister Control Câble USB

- Guide d'utilisation simplifié
	- Consignes de sécurité et information concernant la garantie

### **INTRODUCTION**

Voici le MixMeister Control – la seule surface de contrôle conçue tout spécialement pour le MixMeister Fusion et Studio. Si vous utilisez déjà MixMeister, cela vous prendra à peine quelques secondes, si vous ne l'utilisez pas, soyez sans crainte. Le MixMeister Control est livré avec la version complète du logiciel MixMeister Fusion, la meilleure façon de commencer.

Le logiciel MixMeister Fusion libère le DJ des tâches monotones tel que la synchronisation du tempo, le réglage des points de repère et de compter la mesure. Il vous permet de façonner votre musique avec le bouclage et le mixage en direct, les effets VST, le mixage harmonique et plus encore. Manipulez le tempo, le volume et l'égalisation en temps réel, à la volée. Le Fusion enregistre toutes vos actions, c.-à-d.. toutes les données, pas uniquement l'audio, afin que vous pussiez réécouter le mix et y apporter des modifications précises à l'aide de fonctions d'édition évoluées.

En plus d'une intégration parfaite avec le logiciel MixMeister, le MixMeister Control peut être utilisé avec tout logiciel DJ, musique ou vidéo qui prend en charge le protocole MIDI.

Une fois le logiciel Fusion installé et lancé, nous vous encourageons de prendre le temps pour regarder le tutoriel vidéo afin afin de profiter au maximum du MixMeister Fusion et du contrôleur. De plus, le guide d'utilisation du logiciel et d'autres tutoriels sont disponibles à partir du menu HELP de l'application. Nous espérons sincèrement que ce produit vous procure autant d'amusement que nous avons eu à le créer pour vous.

### **RACCORDEMENT DU CONTRÔLEUR À L'ORDINATEUR**

Le MixMeister Control est un appareil USB prêt à utilisation sous Windows XP/Vista et Mac OS, c'est-à-dire qu'il n'y a aucun pilote à installer. Le contrôleur est prêt dès qu'il est branché.

*Remarque : Le MixMeister Control peut être alimenté par le port USB de votre ordinateur à l'aide du câble USB, vous n'avez pas à utiliser le câble d'alimentation dans cette situation. Si vous le branchez à un répéteur USB, nous vous recommandons d'en utiliser un qui possède une alimentation externe ou d'utiliser un câble d'alimentation 6 V 1 A vendu séparément.* 

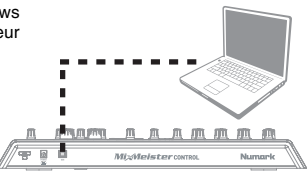

### **INSTALLATION LOGICIEL**

Veuillez suivre les étapes telles qu'elles apparaissent ci-dessous afin d'installer le logiciel MixMeister Fusion inclus.

#### **INSTALLATION PC**

- 1. Insérez le CD d'installation fourni dans le lecteur CD ou DVD de votre ordinateur.
- 2. Double-cliquez sur le fichier d'installation (.exe) afin de lancer l'installation.
- 3. Suivez les instructions à l'écran pour installer le logiciel
- 4. Lorsque vous êtes invité à entrer vos données personnelles, veuillez entrer votre nom, le nom de votre organisation, s'il y a lieu, et le numéro de série. Le numéro de série se trouve sur le boîtier du CD.
- 5. Une fois le logiciel Fusion installé, vous pouvez choisir de le lancer automatiquement ou manuellement en allant à **Démarrer -> Tous les programmes -> MixMeister -> MixMeister Fusion**.

*Important : Le MixMeister Control doit toujours être branché à un ordinateur avant de lancer le logiciel.* 

#### **INSTALLATION MAC**

- 1. Insérez le CD d'installation fourni dans le lecteur CD ou DVD de votre ordinateur.
- 2. Double-cliquez sur le fichier d'installation afin de lancer l'installation.
- 3. Suivez les instructions à l'écran pour installer le logiciel
- 4. Lorsque vous êtes invité à entrer vos données personnelles, veuillez entrer votre nom, le nom de votre organisation, s'il y a lieu, et le numéro de série. Le numéro de série se trouve sur le boîtier du CD.
- 5. Une fois le logiciel Fusion installé, vous pouvez choisir de le lancer automatiquement ou manuellement en allant à **Applications -> MixMeister Fusion**.

*Important : Le MixMeister Control doit toujours être branché à un ordinateur avant de lancer le logiciel.* 

### **CARACTÉRISTIQUES DU CONTRÔLEUR**

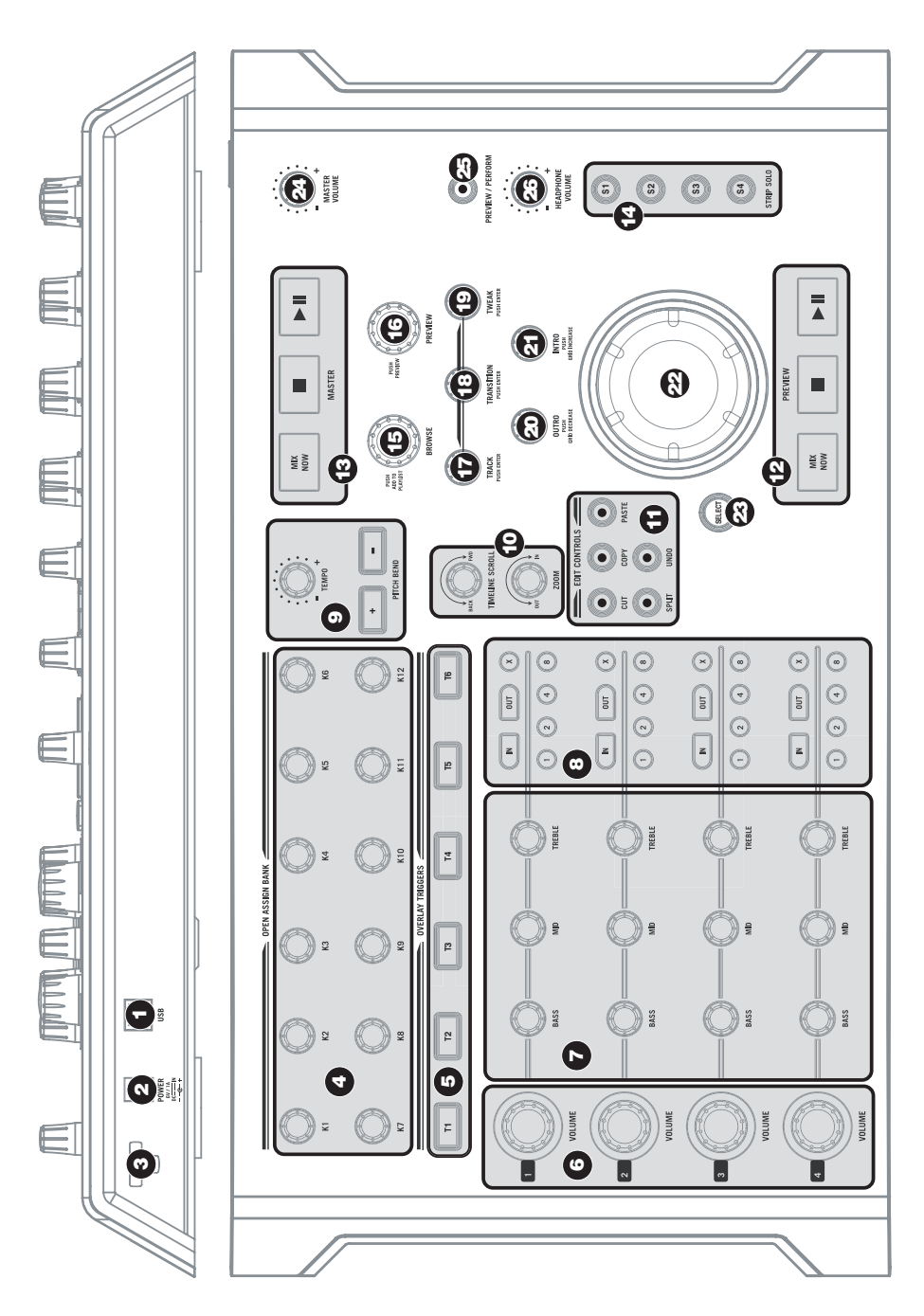

- 1. **USB PORT** Utilisez le câble USB inclus pour brancher ce port au port USB d'un ordinateur. En plus d'acheminer des données MIDI à votre ordinateur, ce port permet d'alimenter le contrôleur, de cette façon vous n'avez pas à utiliser un câble d'alimentation. Si vous désirez branchez le contrôleur à un répéteur USB, nous vous recommandons d'en utiliser un qui possède une alimentation externe, sinon d'utiliser un câble d'alimentation 6 V 1 A vendu séparément.
- 2. **DC IN**  Si vous désirez alimenter le contrôleur de façon externe, utiliser un câble d'alimentation 6 V 1 A à cette entrée. Veuillez noter que le contrôleur peut également être alimenté par la connexion USB.
- 3. **CLIP** Utilisez ce clip pour fixer le câble afin de ne pas le débrancher accidentellement. **BOUTON D'ASSIGNATION** – Ces boutons sans fin (360 °) peuvent être assignés à n'importe quel paramètre. Par exemple, vous pouvez les assigner à vos paramètres d'effet préférés pour un contrôle en temps réel. Veuillez noter que par défaut, ces boutons ne sont pas assignés à aucun paramètre.
- 4. **DÉCLENCHEURS DE SUPERPOSITION**  Par défaut ces touches sont assignées aux boutons d'échantillonnage du MixMeister Fusion. La fonction de superposition d'échantillons vous permet d'ajouter manuellement de petits échantillons et des phrases musicales lors de vos prestations. Veuillez noter que ces touches peuvent également être assignées à d'autres fonctions du logiciel.
- 5. **VOLUME**  Chaque canal est doté d'un réglage de volume. Ce bouton permet d'ajuster le volume de la piste sur le canal correspondant.
- 6. **ÉGALISATION** Chaque canal est doté des réglages d'égalisation suivants :
	- a. **BASS** Permet d'ajuster le niveau des basses fréquences.
	- b. **MID**  Permet d'ajuster le niveau des fréquences moyennes.
	- c. **TREBLE** Permet d'ajuster le niveau des hautes fréquences.
- 7. **COMMANDE DE BOUCLAGE** Chaque canal est également doté de commandes intégrées pour le bouclage.
	- a. **LOOP IN** Permet de programmer le point d'entrée de boucle.
	- b. **LOOP OUT** Permet de programmer le point de sortie de boucle.
	- c. **X** Permet d'arrêter la boucle et de continuer la lecture.
	- d. **1 –** Lance automatiquement une boucle à 1 mesure.
	- e. **2 –** Lance automatiquement une boucle à 2 mesures.
	- f. **4 –** Lance automatiquement une boucle à 4 mesures.
	- g. **8 –** Lance automatiquement une boucle à 8 mesures.

#### 8. **RÉGLAGES PITCH / TEMPO :**

- a. **MASTER TEMPO**  Utilisez ce bouton pour régler le tempo de la musique. Le MixMeister Fusion est doté d'un algorithme d'étalement du temps qui permet de modifier le tempo de la musique sans modifier la tonalité.
- b. **PITCH BEND** Utilisez ces deux touches pour augmenter ou diminuer le tempo de la musique. Très utile pour se synchroniser à des sources externes.

#### 9. **PLAN DE MONTAGE CHRONOLOGIQUE :**

- a. **TIMELINE SCROLL –** Permet d'avancer ou de reculer sur le plan de montage chronologique.
- b. **ZOOM –** Permet de faire un zoom avant ou arrière au curseur.
- 10. **EDIT CONTROLS** Ces réglages permettent de faire des modifications basées sur le plan de montage chronologique. Afin de sélectionner un canal et son contenu pour le modifier, vous devez activer la touche STRIP SOLO correspondante. Veuillez noter que seule la dernière sélection SOLO sera sélectionnée pour modification. Pour sélectionner une partie spécifique de la piste, maintenez enfoncée la touche SELECT tout en tournant la molette rotative.
	- a. **CUT** Coupe la partie sélectionnée.
	- b. **COPY** Copie la partie sélectionnée.
	- c. **PASTE** Colle la partie copiée à l'emplacement du curseur.
	- d. **SPLIT**  Divise la piste à l'emplacement du curseur.
	- e. **UNDO**  Annule la dernière opération.
- 11. **TOUCHES DÉPLACEMENT**  Ces touches sont les commandes de déplacement du Preview mix :
	- a. **MIX NOW** Mixe la piste pré-écoutée avec la piste suivante de la liste d'écoute.
	- b. **STOP** Arrête l'audio pré-écouté et le marque à l'emplacement du curseur de pré-écoute.
	- c. **PLAY / PAUSE** Lance ou arrête la lecture de l'audio pré-écouté.

*Les assignations MIDI sont faites par le biais du menu TOOLS | OPTIONS | MIDI | CUSTOMIZE.* 

- 12. **TOUCHES DÉPLACEMENT MASTER** Ces touches sont les commandes de déplacement du Master mix. C'est le mixe que les auditeurs entendent, soyez attentif.
	- a. **MIX NOW** Mixe immédiatement la piste en cours avec la piste suivante de la liste d'écoute.
	- b. **STOP**  Permet d'arrêter la lecture et de placer le curseur au début de la piste suivante.
	- c. **PLAY / PAUSE** Lance ou arrête la lecture du Master mix.
- 13. **COMMANDES STRIP SOLO**  Ces quatre touches permettent de faire mettre un canal en solo. Veuillez noter qu'il est possible de mettre plus d'un canal en solo à la fois. Notez également que le dernier canal mis en solo est sélectionné pour modification (voir EDIT CONTROLS).
- 14. **BOUTON BROWSE**  Tournez ce bouton afin de parcourir le contenu de votre bibliothèque. La bibliothèque contient toutes vos chansons et tous

*Le MixMeister Fusion est doté de deux cheminements audio : le Master Mix et le Preview Mix. Le Master Mix est le signal audio que vos auditeurs entendent. Le Preview Mix vous permet de travailler sans que vos auditeurs n'entendent et vous permet de peaufiner les mixs à venir.* 

*Afin de tirer avantage du canal Preview Mix, vous aurez besoin d'une configuration carte double canal ou multicanal. Ceci vous permet d'avoir des canaux audio séparés pour le Master et le Preview. Les préférences de sortie audio peuvent être modifier à partir du menu TOOLS | AUDIO OUTPUT CONFIGURATION.* 

*Vous pouvez ajouter des fichiers et des dossiers à la bibliothèque en sélectionnant FILE | ADD FILES TO LIBRARY.*

vos fichiers audio. Pour charger une piste sélectionnée dans la liste d'écoute, appuyez sur le bouton.

- 15. **PREVIEW KNOB**  Pour pré-écouter la piste sélectionnée dans la bibliothèque, appuyez sur ce bouton. Tournez le bouton afin de changer l'emplacement de pré-écoute. Réappuyez de nouveau afin d'arrêter la préécoute.
- 16. **BOUTON TRACK**  Permet de parcourir les points de mixage de la piste sur l'affichage du plan de montage chronologique. Vous pouvez également utiliser ce bouton pour réorganiser l'ordre des pistes de la liste d'écoute; maintenez enfoncé le bouton pour sélectionner la piste, tournez le bouton pour changer l'emplacement de la piste dans la liste d'écoute, puis relâchez le bouton pour « déposer » la piste dans ce nouvel emplacement.
- 17. **BOUTON TRANSITION**  Ce bouton permet de spécifier de quelle façon une piste sera mixée dans la piste suivante. Il y a différents effets de transition possible incluant, Beatmix, Cut et Crossfader. Tournez ce bouton afin de sélectionner l'effet de transition désiré pour l'emplacement choisi. Appuyez sur le bouton afin d'ajouter la transition.
- 18. **BOUTON TWEAK**  Permet de sélectionner un des enchaînements de piste disponibles. Tournez le bouton afin de sélectionner l'enchaînement et appuyez pour l'activer.
- 19. **BOUTON OUTRO**  Règle la position de l'ancre de la Outro de la piste sélectionnée. L'ancre de l'Outro définit le début de la fin du mix. Vous pouvez utiliser le bouton Outro afin de déplacer le début de la fin du mix en avant ou en arrière dans le temps. Appuyez sur le bouton pour diminuer la densité/snap de la grille au réglage des battements.

*Le MixMeister Fusion utilise des ancres afin de définir comment les pistes se lient et se chevauchent. Chaque ancre est marquée par une ligne orange verticale dans l'affichage. Chaque transition définie par deux ancres : 1 ancre Outro qui spécifie quand la piste en cours s'arrête durant le mix et 1 encre Intro qui spécifie quand la piste entrante sera mixée.* 

- 20. **BOUTON INTRO** Règle la position de l'ancre de l'intro de la piste entrante. L'ancre de l'Intro définit l'entrée de la piste dans le mix. Vous pouvez utiliser le bouton Intro afin de déplacer l'entrée de la piste dans le mix en avant ou en arrière dans le temps. Appuyez sur le bouton pour augmenter la densité/snap de la grille au réglage des battements.
- 21. **MOLETTE ROTATIVE**  Règle la position du curseur de pré-écoute dans l'affichage du plan de montage chronologique. Tournez le bouton afin d'avancer ou de reculer sur le plan de montage chronologique.
- 22. **SELECT**  Lorsqu'un canal est sélectionné pour être modifié (voir COMMANDES STRIP SOLO), ce bouton est utilisé en conjonction avec la molette pour sélectionner un segment à modifier. Maintenez enfoncé SELECT, utilisez la molette pour mettre en surbrillance le segment désiré, puis relâchez SELECT; toutes les fonctions de modification (copier, coller et couper) peuvent maintenant être utilisées.
- 23. **MASTER VOLUME** Permet d'ajuster le niveau du volume du Master mix. Faites attention durant le réglage du volume; il ne faut pas que les vumètres soient dans le rouge, car cela produit de la distorsion et de l'écrêtage.
- 24. **PREVIEW / PERFORM**  Permet de sélectionner que signal audio est acheminer à la sortie casque d'écoute. Appuyez sur le bouton pour commuter entre le signal de pré-écoute, ou Preview audio (le signal où le curseur), ou le signal de sortie Perform (le Master mix entendu par les auditeurs).
- 25. **HEADPHONE VOLUME**  Ce bouton ajuste les niveaux de la sortie du casque d'écoute. Veuillez noter que ce réglage n'est disponible lorsque vous utilisez une configuration audio à double canal ou multicanal. Dans cette situation, la sortie casque d'écoute peut être utilisée pour écouter le Preview mix.

### **INTRODUCTION AU LOGICIEL**

Cette section se veut un bref aperçu de l'interface et des fonctions du logiciel MixMeister Fusion. Si vous n'avez aucune expérience avec le logiciel Fusion, nous vous recommandons de lire cette section. De plus, le guide d'utilisation du logiciel et des tutoriels sont disponibles en cliquant sur le bouton HELP dans l'application; nous vous encourageons de les visionner.

## 1. **LIBRARY PANEL** –

L'emplacement où vous<br>pouvez sauvegarder toutes pouvez sauvegarder vos chansons. Vous pouvez les sauvegarder par titre, par artiste ou selon d'autres critères. Pour effectuer une<br>recherche parmi recherche bibliothèque, utilisez la barre de recherche dans le haut de l'écran. Pour charger des chansons ou des dossiers<br>supplémentaires dans la supplémentaires bibliothèque, allez à FILE | ADD FILES TO LIBRARY et sélectionnez le fichier ou le dossier que vous désirez<br>charger. Vous pouvez pouvez parcourir le contenu de la bibliothèque à l'aide du bouton BROWSE du contrôleur. De

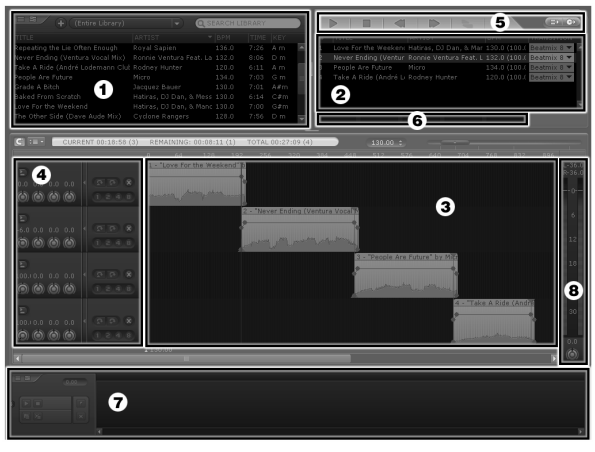

plus, vous pouvez cliquez sur **at afin de visionner toute une gamme d'effets que vous puissiez utiliser sur des** pistes individuelles ou sur le master mix. Le logiciel MixMeister Fusion prend également en charge les effets VST, vous permettant d'utiliser des modules d'effets VST tiers; veuillez consulter le dossier HELP du logiciel pour de plus amples renseignements sur l'utilisation des effets.

- 2. **PLAYLIST**  La liste des chansons dans le mix en cours. Vous pouvez ajouter des chansons en les cliquant et en glissant de la bibliothèque, ou en tournant le bouton BROWSE pour sélectionner une chanson et en appuyant sur le bouton pour la charger. Vous pouvez également utiliser ce bouton pour réorganiser l'ordre des pistes de la liste d'écoute ou en utilisant le bouton TRACK du contrôleur; maintenez enfoncé le bouton pour sélectionner la piste, tournez le bouton pour changer l'emplacement de la piste dans la liste d'écoute, puis relâchez le bouton pour « déposer » la piste dans ce nouvel emplacement. De plus, à côté de chaque chanson, est indiquée la transition d'effet utilisée pour l'insérer dans la chanson suivante. Par défaut, cette transition d'effet est un effet Beatmix, mais vous pouvez choisir d'autres effets à l'aide du bouton TRANSITION.
- 3. **TIMELINE**  C'est le plan de votre mix. Il indique les mêmes chansons que la liste d'écoute, mais avec beaucoup plus de détails. Chaque ligne du plan de montage chronologique vous indique une représentation visuelle de la chanson. Les sons sont mixés ensemble où ils se chevauchent sur le plan. Vous pouvez utiliser le bouton TIMELINE SCROLL du contrôleur afin d'afficher en avant ou en arrière dans le temps. Vous pouvez utiliser le potentiomètre au-dessus du plan ou le bouton ZOOM du contrôleur afin de faire un zoom avant ou arrière.
- 4. **COMMANDES EQ ET VOLUME**  Ces réglages peuvent être utilisés pour régler les niveaux audio et d'égalisation. Ces paramètres sont accessibles directement à partir du MixMeister Control afin d'avoir plus de contrôle en temps réel.
- 5. **TOUCHES DÉPLACEMENT** Ces touches sont les commandes de déplacement de lecture du Preview. Ces commandes inclut STOP, PLAY/PAUSE et MIX NOW et sont accessibles directement à partir de la section Transport du côté inférieur droit du contrôleur.
- 6. **OVERLAY SAMPLE SLOTS** Vous permet de glisser déposer des échantillons, boucles ou courtes phrases musicales à ces six emplacements. Au fur et à mesure que vous mixez, vous pouvez utiliser les touches OVERLAY TRIGGER du contrôleur afin d'ajouter ces sons à votre mix. Vous pouvez utiliser cette fonction afin d'ajouter de l'intérêt et du piquant à votre mix.
- 7. **SONG SLICER** Une fois que vous avez ajouté vos fichiers à la bibliothèque, le logiciel MixMeister Fusion les traite en marquant les battements et les mesures. Le MixMeister Fusion un travail remarquable avec la musique house qui contient beaucoup de battements, mais pour la musique telle que le freeform jazz, la musique non occidentale, par exemple, il se peut que les battements ne s'alignent pas et que la piste de se mixe pas facilement. Le Song Slicer vous permet de faire des modifications des mesures détectées par le MixMeister Fusion. Vous pouvez marquer les battements vous-même, afin de rendre n'importe quelle piste mixable. Veuillez consulter les menus d'aide (HELP) du logiciel pour de plus amples informations sur cette fonction.
- 8. **VUMÈTRES** Ces vumètres vous permettent de surveiller les niveaux audio du signal Master. Surveillez de près ces vumètres, il ne faut pas qu'ils dépassent 0, car cela produit de la distorsion et de l'écrêtage.

### **MAPPAGE MIDI**

Comme le MixMeister Contrôle communique avec l'ordinateur via le protocol MIDI, il peut également être<br>utilisé avec plusieurs plusieurs application audio et vidéo qui utilisent le protocol MIDI.<br>Veuillez noter que le Veuillez noter que contrôleur MIDI et les numéros de note sont figés dans le code du contrôleur et ne peuvent être modifiés. Consultez l'image à droite pour plus d'information sur les données MIDI envoyées par le MixMeister Control.

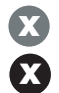

**X** NUMÉRO DE NOTE **X** NUMÉRO DE CONTRÔLEUR

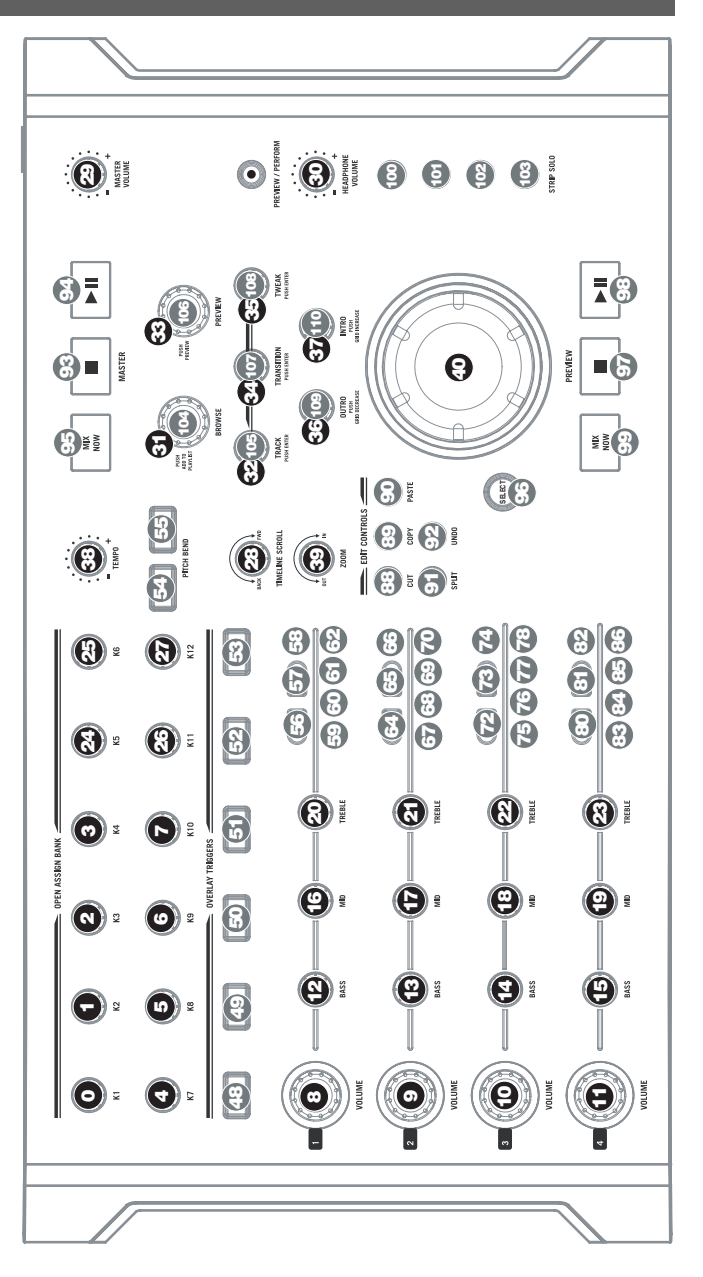

### **CONTENUTI DELLA CONFEZIONE**

Assicurarsi che tutti gli elementi elencati di seguito si trovino nella confezione:

- MixMeister Control
- Cavo USB
- Guida rapida
- Istruzioni di sicurezza e garanzia

### **INTRODUZIONE**

Benvenuti al MixMeister Control: l'unica superficie di controllo hardware concepita specificamente per MixMeister Fusion e Studio. Se già utilizzate MixMeister, sarete all'opera in pochi secondi, mentre se non vi siete ancora lanciati con il MixMeister non vi dovete preoccupare: il MixMeister Control è affiancato da una versione completa del software MixMeister Fusion, il modo migliore per cominciare.

Il software MixMeister Fusion libera i DJ da compiti monotoni quali l'abbinamento del beat, l'impostazione di punti cue e il conto dei battiti in testa. Vi offre la possibilità di dare forma alla vostra musica con loop e remix dal vivo, effetti VST, mixaggio armonico e molto altro. Manipolate tempo, volume ed EQ in tempo reale, al volo. Fusion registra tutte le azioni da DJ, ossia tutti i dati, non solo l'audio, quindi è possibile tornare indietro, ascoltare il proprio mix ed apportare regolazioni precise grazie alle capacità di editing da studio.

Oltre a garantire una perfetta integrazione con il software MixMeister, il MixMeister Control può essere utilizzato praticamente con qualsiasi software DJ, musicale o video che supporti il protocollo MIDI.

Una volta installato e lanciato il software Fusion in dotazione, vi esortiamo a prendervi un attimo per guardare il video di tutorial, in modo da poter trarre il massimo dal MixMeister Fusion e dal controller. Inoltre, il manuale del software ed altri tutorial sono disponibili tramite il menu HELP (aiuto) dell'applicazione. Ci auguriamo che apprezzerete l'uso di questo fantastico prodotto tanto quanto noi ci siamo divertiti a progettarlo per voi!

### **COLLEGAMENTO DEL CONTROLLER AL COMPUTER**

Il MixMeister Control è un dispositivo USB compatibile con Windows XP/Vista e Mac OS, quindi non sono necessari driver particolari. Il controller dovrebbe essere pronto all'uso non appena viene collegato.

*Nota bene: il MixMeister Control può essere alimentato tramite la porta USB quando è collegato direttamente al computer: in questo caso non è necessario collegare un adattatore di alimentazione. Se collegato tramite un hub USB, tuttavia, raccomandiamo che utilizziate o un hub alimentato o l'adattatore di alimentazione 6V 1A opzionale.* 

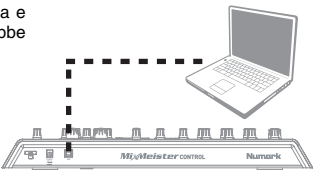

### **INSTALLAZIONE DEL SOFTWARE**

Seguire le fasi delineate di seguito per installare il software MixMeister Fusion in dotazione.

#### **INSTALLAZIONE PER PC**

- 1. Inserire il CD in dotazione nel lettore CD-ROM del computer.
- 2. Fare doppio clic sul file .exe di installazione per iniziare l'installazione stessa.
- 3. Seguire le istruzioni su schermo per installare il software.
- 4. Quando vi viene richiesto di inserire i vostri dati, inserire nome, azienda (se pertinente) e numero di serie. Il numero di serie si trova sulla custodia del CD.
- 5. Una volta installato il Fusion, si può scegliere di lanciarlo automaticamente oppure lo si può lanciare manualmente recandosi su **Start -> Tutti i programmi -> MixMeister -> MixMeister Fusion**.

*Importante: il MixMeister Control va sempre collegato al computer prima di lanciare il software.*

#### **INSTALLAZIONE SU MAC**

- 1. Inserire il CD in dotazione nel lettore CD-ROM del computer.
- 2. Fare doppio clic sul file di installazione per iniziare l'installazione stessa.
- 3. Seguire le istruzioni su schermo per installare il software.
- 4. Quando vi viene richiesto di inserire i vostri dati, inserire nome, azienda (se pertinente) e numero di serie. Il numero di serie si trova sulla custodia del CD.
- 5. Una volta installato, il Fusion può essere lanciato recandosi su **Applicazioni -> MixMeister Fusion**.

*Importante: il MixMeister Control va sempre collegato al computer prima di lanciare il software.*

### **CARATTERISTICHE DEL CONTROLLER**

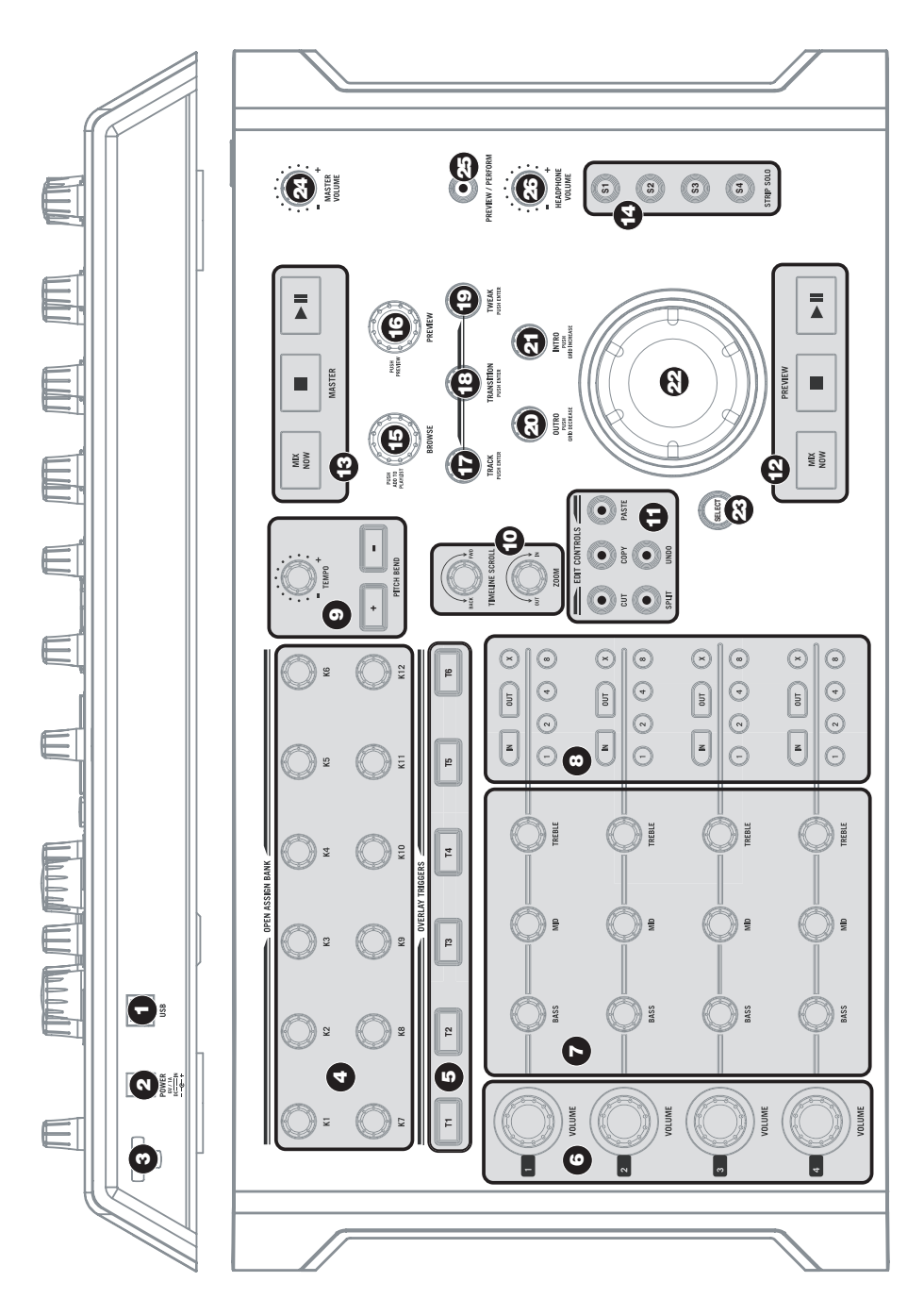

- Numark
- 1. **PORTA USB**  Servirsi del cavo USB in dotazione per collegare questa porta al computer. Oltre a inviare dati di controllo MIDI al computer, questa porta fornirà alimentazione al controller; in questo caso non è necessario collegare un adattatore di alimentazione. Qualora si desideri collegare il controller ad un hub USB, tuttavia, si raccomanda di alimentare il controller esternamente tramite un adattatore di alimentazione 6V 1A opzionale, oppure di servirsi di un hub alimentato.
- 2. **INGRESSO CC**  Se si desidera alimentare il controller esternamente, collegare un adattatore di alimentazione 6V 1A opzionale a questo ingresso di alimentazione. Va notato che il controller può anche essere alimentato tramite bus attraverso il collegamento USB.
- 3. **DISPOSITIVO DI FISSAGGIO DEL CAVO DI ALIMENTAZIONE** Per evitare uno scollegamento accidentale, fissare il cavo dell'adattatore a questo dispositivo.
- 4. **MANOPOLE ASSEGNABILI**  Queste manopole da 360\* sono assegnabili liberamente a qualsiasi parametro dell'applicazione. Ad esempio, possono essere mappate ai vostri parametri di plug-in effetti preferiti per il controllo in tempo reale. Va notato che in via predefinita queste manopole non sono assegnate ad alcun parametro.
- 5. **TRIGGER OVERLAY**  In via predefinita, questi tasti vengono mappati ai tasti campione MixMeister Fusion. La funzione di overlay campioni vi permette di attivare manualmente brevi campioni e frasi musicali durante l'esibizione. Questi tasti possono anche essere mappati a qualsiasi altra funzione del software.
- 6. **VOLUME TRACCIA**  Ciascun canale è dotato di un comando volume. Questa grossa manopola permette di regolare il livello audio della traccia in via di riproduzione sul rispettivo canale.
- 7. **COMANDI EQ**  Ciascun canale è dotato dei seguenti comandi EQ:
	- a. **BASS**  Regola le frequenze basse (bass).
	- b. **MID** Regola le frequenze di gamma intermedia.<br>c. **TREBLE** Regola le frequenze alte (treble).
	- **TREBLE** Regola le frequenze alte (treble).
- 8. **COMANDI LOOP** Ciascun canale è dotato inoltre di un set completo di comandi per il loop:
	- a. **LOOP IN** Imposta il punto iniziale del loop.
	- b. **LOOP OUT** Imposta il punto finale del loop e avvia il loop stesso.
	- c. **X –** Interrompe il loop e prosegue la riproduzione.
	- d. **1 –** Inizia automaticamente un loop da 1 battuta.
	- e. **2 –** Inizia automaticamente un loop da 2 battute.
	- f. **4 –** Inizia automaticamente un loop da 4 battute.
	- g. **8 –** Inizia automaticamente un loop da 8 battute.

#### 9. **COMANDI PITCH / TEMPO**:

- a. **MASTER TEMPO**  Servirsi di questa manopola per regolare il tempo della musica. Il MixMeister Fusion è dotato di un algoritmo intelligente di dilatazione del tempo che permette di alterare il tempo della musica senza alterarne il pitch.
- b. **PITCH BEND** Servirsi di questi due tasti per "spingere" o "trascinare" il tempo della musica. Questo è utile al momento di sincronizzare la propria prestazione a sorgenti esterne.

#### 10. **COMANDI TIMELINE:**

- a. **SCORRIMENTO TIMELINE –** Scorre avanti o indietro lungo il display timeline.
- b. **ZOOM –** Effettua lo zoom ingrandendo e rimpicciolendo al cursore.
- 11. **MODIFICA COMANDI** Questi comandi permettono la modifica basata sul tempo di un canale selezionato. Per selezionare un canale e i rispettivi contenuti affinché vengano modificati, sarà necessario attivare il corrispondente tasto STRIP SOLO. Va notato che solo l'ultima sezione SOLO verrà selezionata per la modifica. Per selezionare una regione specifica della traccia, tenere premuto il tasto SELECT e ruotare la rotella JOG WHEEL.
	- a. **CUT (taglia)** Taglia la regione selezionata.
	- b. **COPY (copia)** Copia la regione selezionata.
	- c. **PASTE** (incolla) Incolla una selezione copiata a livello del cursore.
	- d. **SPLIT (suddividi)**  Suddivide la traccia a livello del cursore.
	- e. **UNDO (annulla)**  Annulla l'operazione di modifica.
- 12. **PREVIEW TRANSPORT** (trasporto anteprima) Questi sono i comandi di trasferimento per l'anteprima mix:
	- a. **MIX NOW** Mixa la traccia in anteprima con la traccia successiva della playlist.
	- b. **STOP** Interrompe l'audio di anteprima e ne effettua il cueing a livello del cursore di anteprima.

**23** 

c. **PLAY / PAUSE** – Riproduce o interrompe temporaneamente l'anteprima audio.

*La funzione di looping permette di effettuare il loop ininterrotto di un segmento di musica. Una volta che un loop è stato attivato, continuerà fino a quando non verrà interrotto premendo X.* 

*Le assegnazioni MIDI vengono effettuate tramite il menu TOOLS | OPTIONS | MIDI | CUSTOMIZE (strumenti opzioni - MIDI - personalizza).* 

- 13. **MASTER TRANSPORT** (trasporto master) – Questi sono i comandi di trasferimento per il mix Master. Si tratta del mix che sente il vostro pubblico, quindi fate attenzione!
	- a. **MIX NOW** Mixa immediatamente la traccia in corso di riproduzione nella traccia successiva della playlist.
	- b. **STOP**  Interrompe la riproduzione ed effettua il cueing del cursore all'inizio della traccia successiva.
	- c. **PLAY / PAUSE** Riproduce e interrompe temporaneamente il Master mix.

*Il MixMeister Fusion presenta due percorsi audio distinti: il Master Mix ed il Preview Mix. Il Master Mix è ciò che ascolta il pubblico. Il Preview Mix vi permette di lavorare indipendentemente da ciò che sente il pubblico e di affinare i passaggi della traccia in arrivo prima che vengano uditi.*

*Per godere appieno del canale Preview Mix sarà necessario servirsi di una configurazione doppia o multicanale della scheda audio. emettere i canali Master e Preview su uscite audio distinte. Le preferenze relative all'uscita audio vengono impostate nel menu TOOLS | AUDIO OUTPUT CONFIGURATION (strumenti - configurazione uscita audio).* 

- 14. **COMANDI STRIP SOLO**  Questi quattro tasti permettono di introdurre l'assolo di un canale nel mix. È possibile effettuare l'assolo di più di un canale per volta. Inoltre, l'ultimo canale di cui si è effettuato l'assolo verrà selezionato per l'editing (vedi COMANDI EDIT).
- 15. **MANOPOLA DI NAVIGAZIONE** Girare questa manopola per navigare tra i contenuti del pannello della Libreria. La libreria contiene tutte le vostre canzoni e file audio. Per caricare una traccia selezionata nella playlist, premere la manopola.

*Si possono aggiungere file e cartelle alla libreria selezionando FILE | ADD FILES TO LIBRARY (file - aggiungi file alla libreria).*

- 16. **MANOPOLA PREVIEW (anteprima)**  Premere questa manopola per ottenere l'anteprima della traccia attualmente selezionata dal pannello della Libreria. Girare la manopola per passare ad un punto diverso dell'anteprima della traccia. Premerla nuovamente per interrompere l'anteprima.
- 17. **MANOPOLA TRACK (tracce)**  Passa da un punto mix di traccia all'altro lungo il display timeline. Si può inoltre utilizzare questa manopola per riordinare le tracce presenti nella playlist: basta tenere premuta la manopola per "raccogliere" la traccia, ruotarla per selezionare una nuova posizione nella playlist e rilasciare la pressione per "far cadere" la traccia nella posizione desiderata.
- 18. **MANOPOLA TRANSITION (di transizione)**  Gli effetti di transizione specificano come una traccia verrà mixata in quella successiva. È disponibile un'ampia varietà di effetti di transizione, tra cui Beatmix, Cut e Crossfade. Girare questa manopola per selezionare l'effetto di transizione desiderato per il punto mix selezionato. Premerla per applicare la transizione.
- 19. **MANOPOLA TWEAK (modulazione)**  Sceglie tra numerose diverse modulazioni di traccia disponibili. Ruotare la manopola per selezionare la modulazione e premerla per attivarla.
- 20. **MANOPOLA OUTRO**  Regola la posizione dell'ancoraggio Outro della traccia. L'ancoraggio Outro definisce il punto di inizio del mix-out della traccia. Si può utilizzare la manopola Outro per far scorrere il punto di mix-out avanti o indietro nel tempo. Premere la manopola per diminuire la densità di griglia / passare all'impostazione del beat.
- 21. **MANOPOLA INTRO**  Regola la posizione dell'ancoraggio Intro della traccia in ingresso. L'ancoraggio Intro definisce il punto di inizio del mixin della traccia (ingresso nel mix). Si può utilizzare la manopola Intro per far scorrere il punto di mix-in avanti o indietro nel tempo. Premere la manopola per aumentare la densità di griglia / passare all'impostazione del beat.

*Il MixMeister Fusion si serve di ancoraggi per definire come le canzoni si collegano e sovrappongono.* 

*Ciascun ancoraggio è contrassegnato da una linea arancione nel display della traccia.* 

*Ciascuna transizione di traccia è caratterizzata da due ancoraggi: 1 ancoraggio Outro che specifica quando la traccia corrente uscirà dal mix ed 1 ancoraggio Intro che specifica quando la traccia in arrivo entrerà nel mix.* 

- 23. **ROTELLA JOG WHEEL**  Regola la posizione di anteprima del cursore nel display timeline. Ruotare la manopola per andare avanti o indietro lungo la timeline.
- 24. **SELECT**  Quando un canale è stato selezionato per l'editing (vedi COMANDI STRIP SOLO), questo tasto viene utilizzato unitamente alla ROTELLA JOG WHEEL per selezionare un segmento da modificare. Tenere premuto SELECT, servirsi della rotella JOG WHEEL per evidenziare l'area desiderata, quindi rilasciare SELECT; tutte le funzioni di modifica (copia, incolla, taglia) possono ora essere utilizzate.
- 25. **VOLUME MASTER**  Regola il livello audio del mix Master. Prestare attenzione al momento di regolare questo volume: i misuratori non devono andare nell'area rossa, in quanto ciò risulterebbe in un segnale distorto o "clippato".
- 26. **PREVIEW / PERFORM (anteprima / esegui)**  Controlla quale segnale audio viene inviato all'uscita cuffie. Premere questo comando per passare ad Anteprima audio (l'audio a livello del cursore di anteprima), o a Esegui audio (l'uscita Master mix che sentirà il pubblico).
- 27. **VOLUME CUFFIE** Regola il livello del volume dell'uscita cuffie. Va ricordato che questo comando è disponibile unicamente quando si utilizza una configurazione audio doppia o multicanale. In questo scenario, l'uscita cuffie può essere utilizzata per valutare l'anteprima del mix.

### **INTRODUZIONE AL SOFTWARE**

Questa sezione intende offrire una breve panoramica dell'interfaccia e delle funzioni del software MixMeister Fusion. Nel caso in cui non si avesse esperienza con Fusion, si raccomanda di leggere questo paragrafo. Inoltre, è possibile accedere al manuale completo e ai tutorial cliccando sul tasto HELP nell'applicazione. Vi esortiamo a dare un'occhiata a questo materiale.

1. **PANNELLO LIBRERIA** – Qui è dove si possono memorizzare e organizzare tutte le canzoni. Le canzoni possono essere classificate per titolo, artista o altri criteri. Per effettuare una ricerca nel pannello della Libreria, potete utilizzare l'apposita barra degli strumenti, in alto. Per caricare ulteriori canzoni o cartelle nella Libreria, recarsi cu FILE | ADD FILES TO LIBRARY (file aggiungi file alla libreria) e selezionare il file o la cartella che si desidera aggiungere. Si può navigare tra i contenuti del pannello Libreria con la manopola BROWSE del controller. Inoltre, è possibile  $c$ liccare su  $\blacksquare$  per visualizzare

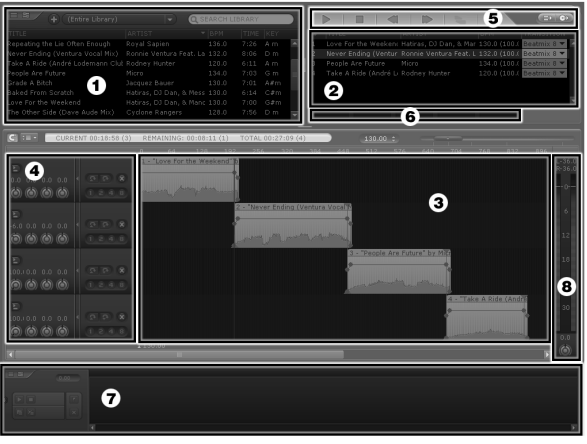

una serie di effetti che possono essere utilizzati su singole tracce o sul mix Master. Il MixMeister Fusion supporta anche gli effetti VST: ciò significa che potrete servirvi dei vostri moduli effetti VST di terzi preferiti; fare riferimento alla sezione HELP del software per maggiori informazioni sull'uso degli effetti.

- 2. **PLAYLIST**  L'elenco delle canzoni presenti nel mix corrente. Si possono aggiungere canzoni trascinandole dalla Libreria o girando la manopola BROWSE per selezionare una canzone e premendola per caricarla. Si può modificare l'ordine delle canzoni nella playlist trascinando le canzoni nella posizione desiderata o servendosi della manopola TRACK sul controller; tenere premuta la manopola per "raccogliere" la traccia, ruotarla per selezionare una nuova posizione nella playlist e lasciare la manopola per "rilasciare" la traccia nella posizione desiderata. Inoltre, di fianco a ciascuna canzone è presente un effetto di transizione che verrà utilizzato per effettuare il mix nella canzone successiva. In via predefinita, questa transizione è un effetto Beatmix, ma si può scegliere tra una serie di altri effetti di transizione servendosi della manopola TRANSITI sul controller.
- 3. **TIMELINE**  È la "mappa" per il mix. Mostra le stesse canzoni della Playlist, ma in maggior dettaglio. Ciascuna linea della timeline mostra una rappresentazione visiva di come suona la canzone. Le canzoni sono mixate insieme nel punto in cui si sovrappongono nella timeline. Si può utilizzare la manopola di SCORRIMENTO TIMELINE sul controller per muovere il display avanti o indietro. Si può utilizzare il cursore al di sopra della timeline o la manopola ZOOM sul controller per zoomare e ingrandire o rimpicciolire.
- 4. **COMANDI EQ E VOLUME**  Questi comandi possono essere utilizzati per regolare i livelli audio e le impostazioni di equalizzazione. Questi parametri sono accessibili direttamente dal MixMeister Control, per un controllo diretto in tempo reale.
- 5. **PREVIEW TRANSPORT (trasporto anteprima)**  Questi sono i comandi di riproduzione Anteprima. Tali comandi comprendono STOP, PLAY/PAUSE e MIX NOW e sono direttamente accessibili dalla sezione di trasporto Anteprima sulla parte inferiore destra del controller.
- 6. **SLOT OVERLAY SAMPLE (overlay campioni)** Trascinare campioni, loop o brevi frasi musicali su questi 6 slot. Procedendo nel mix, si possono utilizzare i tasti TRIGGER OVERLAY sul controller per attivare questi suoni nel mix. Si può utilizzare questa funzione per rendere interessante e aggiungere varietà al mix.
- 7. **SONG SLICER** Una volta aggiunti i file alla Libreria, il MixMeister Fusion li processa, creando un piano musicale e contrassegnando beat e misure. Il MixMeister Fusion fa un ottimo lavoro con la musica house, che è pesante nei beat, ma con altri tipi di musica, ad esempio il jazz o la musica non occidentale, si può riscontrare che il beat non è allineato correttamente e che la traccia non si miscela bene nel mix. Il Song Slicer è il posto in cui è possibile modificare e aggirare le misure individuate dal MixMeister Fusion. Si possono contrassegnare i mix personalmente, per rendere praticamente qualsiasi traccia mixabile. Fare riferimento ai menu HELP del software per maggiori informazioni sull'utilizzo di questa funzione.
- 8. **MISURATORI AUDIO**  Questi misuratori vi aiutano a tenere traccia del livello audio Master. Tenere d'occhio questi misuratori man mano che si mixa: non devono superare lo 0 in quanto ciò provocherebbe un segnale distorto o "clippato".

### **MAPPATURA MIDI**

Poiché il MixMeister Control comunica con il vostro computer via MIDI, il controller può anche essere utilizzato con una serie di altre applicazioni audio e video che supportano il protocollo MIDI. Va notato che i numeri di controller MIDI e di nota sono codificati in forma rigida nel controller e non possono<br>essere alterati. Fare alterati. riferimento all'immagine per maggiori informazioni sui<br>dati MIDI inviati dal dati MIDI inviati MixMeister Control.

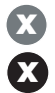

**X** NUMERO DI NOTA **X** NUMERO<br>
CONTROLLER

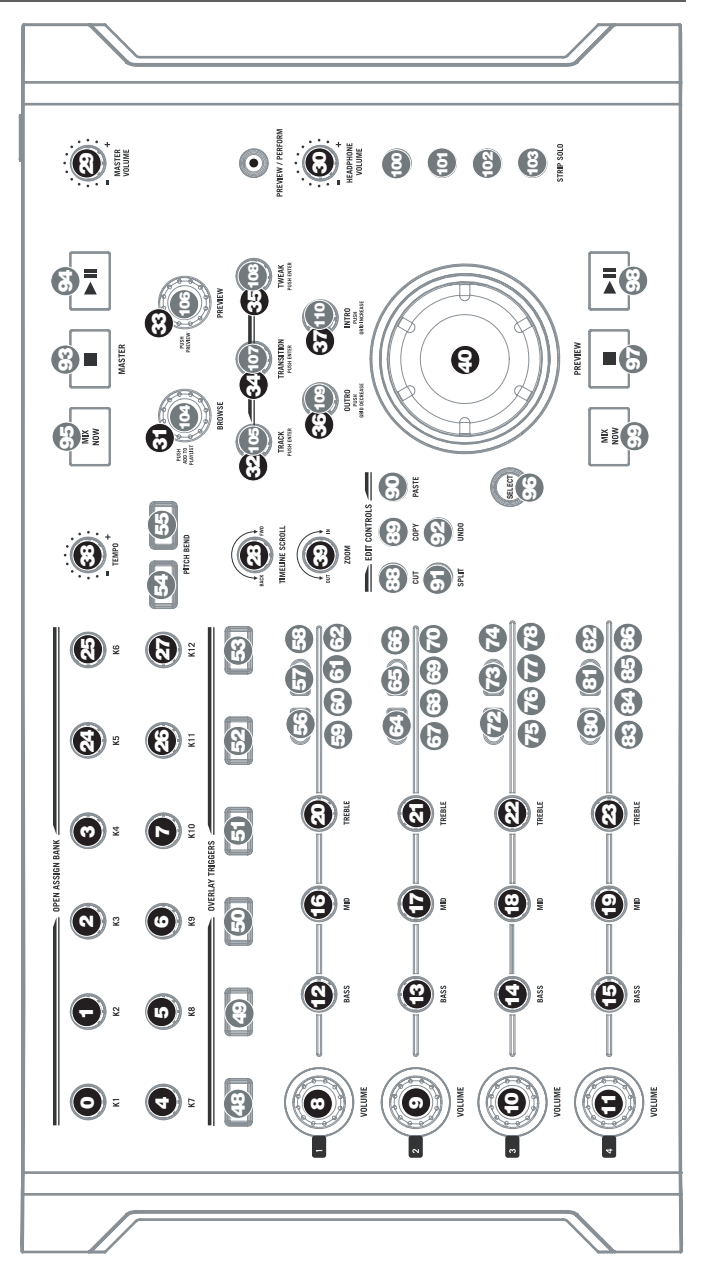

### **SCHACHTELINHALT**

Bitte vergewissern Sie sich, dass sich die folgenden Dinge in der Schachtel befinden:

- MixMeister Control
- USB-Kabel
- Kurzanleitung
- Sicherheits- & Garantieinformationen

### **EINLEITUNG**

Herzlichen Glückwunsch zum Erwerb eines MixMeister Control – die einzige, speziell für MixMeister Fusion und Studio entwickelte Steuerungs-Hardware. Falls Sie den MixMeister bereits benutzen, werden Sie in wenigen Sekunden damit vertraut sein und falls Sie noch nicht in den MixMeister eingestiegen sind, keine Sorge: MixMeister Control kommt mit einer Vollversion der MixMeister Fusion-Software – der ideale Start.

Die MixMeister Fusion-Software nimmt Ihnen als DJ monotone Aufgaben wie Beatmatching, Cue-Points setzen und Beats im Kopf zählen ab und erlaubt es Ihnen, Ihrer Musik mit Live Looping und Remixing, VST-Effekten, harmonischem Mischen und mehr, Gestalt zu geben. Manipulieren Sie das Tempo, die Lautstärke und den Equalizer in Echtzeit, während des Abspielens. Fusion zeichnet alle Ihre DJ-Tätigkeiten auf – und zwar alle Daten, nicht nur den Ton. Sie können später darauf zurückgreifen, Ihren Mix abhören und genaue Einstellungen in Studioqualität vornehmen.

Über die perfekte Integration mit der MixMeister-Software hinaus, kann MixMeister Control auch mit so gut wie allen DJ-, Musik- oder Videoprogrammen, welche mit dem MIDI-Protokoll arbeiten, verwendet werden.

Nachdem Sie die Fusion-Software einmal installiert und aufgerufen haben, empfehlen wir Ihnen, sich das Lernvideo anzusehen, um das Maximum aus MixMeister Fusion und Ihrem Steuergerät herauszuholen. Darüber hinaus kann auf die Programmbeschreibung und andere Anleitungen über das Hilfsmenü des Programms zugegriffen werden. Wir hoffen, dass Sie dieses großartige Produkt mit der gleichen Freude, die wir bei dessen Entwicklung für Sie hatten, benutzen werden!

### **STEUERGERÄT AN IHREN COMPUTER ANSCHLIESSEN**

Beim MixMeister Control handelt es sich um ein USB-Gerät, dass den Windows XP/Vista und Mac OS Standards entspricht, was bedeutet, dass keine speziellen Treiber benötigt werden. Das Steuergerät sollte betriebsbereit sein, sobald es angeschlossen wird.

*Hinweis: Der MixMeister Control kann, während dieser direkt an Ihren Computer angeschlossen ist, über den USB-Bus mit Strom versorgt werden; in diesem Fall ist es nicht notwendig, einen Netzadapter zu verwenden. Bei Anschluss an einen USB-Hub empfehlen wir jedoch, einen aktiven Hub oder wahlweise den 6V 1A Netzadapter zu verwenden.* 

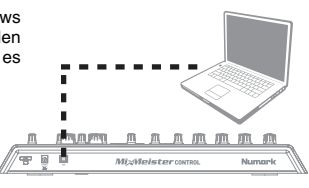

### **PROGRAMMINSTALLATION**

Zur Installation des beiliegenden MixMeister Fusion-Programms bitte die nachstehenden Schritte befolgen.

#### **INSTALLATION AUF PC**

- 1. Beiliegende CD in das CD-Laufwerk Ihres Computers einlegen.
- 2. Um die Installation zu starten, die .exe-Datei doppelklicken.
- 3. Um die Software zu installieren, den Anweisungen auf dem Bildschirm folgen.
- 4. Bei Aufforderung zur Eingabe Ihrer Informationen, bitte Ihren Namen, Firma (falls zutreffend) und die auf dem CD-Gehäuse angegebene Seriennummer eingeben.
- 5. Sobald Fusion installiert ist, können Sie zwischen automatischem oder manuellem Start wählen. Im letzteren Fall geschieht dies über **Start -> Alle Programme -> MixMeister -> MixMeister Fusion**.

*Wichtig: Der MixMeister Control muss vor Aufruf der Software immer an Ihren Computer angeschlossen sein.* 

#### **INSTALLATION AUF MAC**

- 1. Beiliegende CD in das CD-Laufwerk Ihres Computers einlegen.
- 2. Um die Installation zu starten, die Installations-Paketdatei doppelklicken.
- 3. Um die Software zu installieren, den Anweisungen auf dem Bildschirm folgen.
- 4. Bei Aufforderung zur Eingabe Ihrer Informationen, bitte Ihren Namen, Firma (falls zutreffend) und die auf dem CD-Gehäuse angegebene Seriennummer eingeben.
- 5. Sobald Fusion installiert ist, können Sie das Programm über **Programme -> MixMeister Fusion** starten.

*Wichtig: Der MixMeister Control muss vor Aufruf der Software immer an Ihren Computer angeschlossen sein.* 

### **BEDIENELEMENTE DES STEUERGERÄTS**

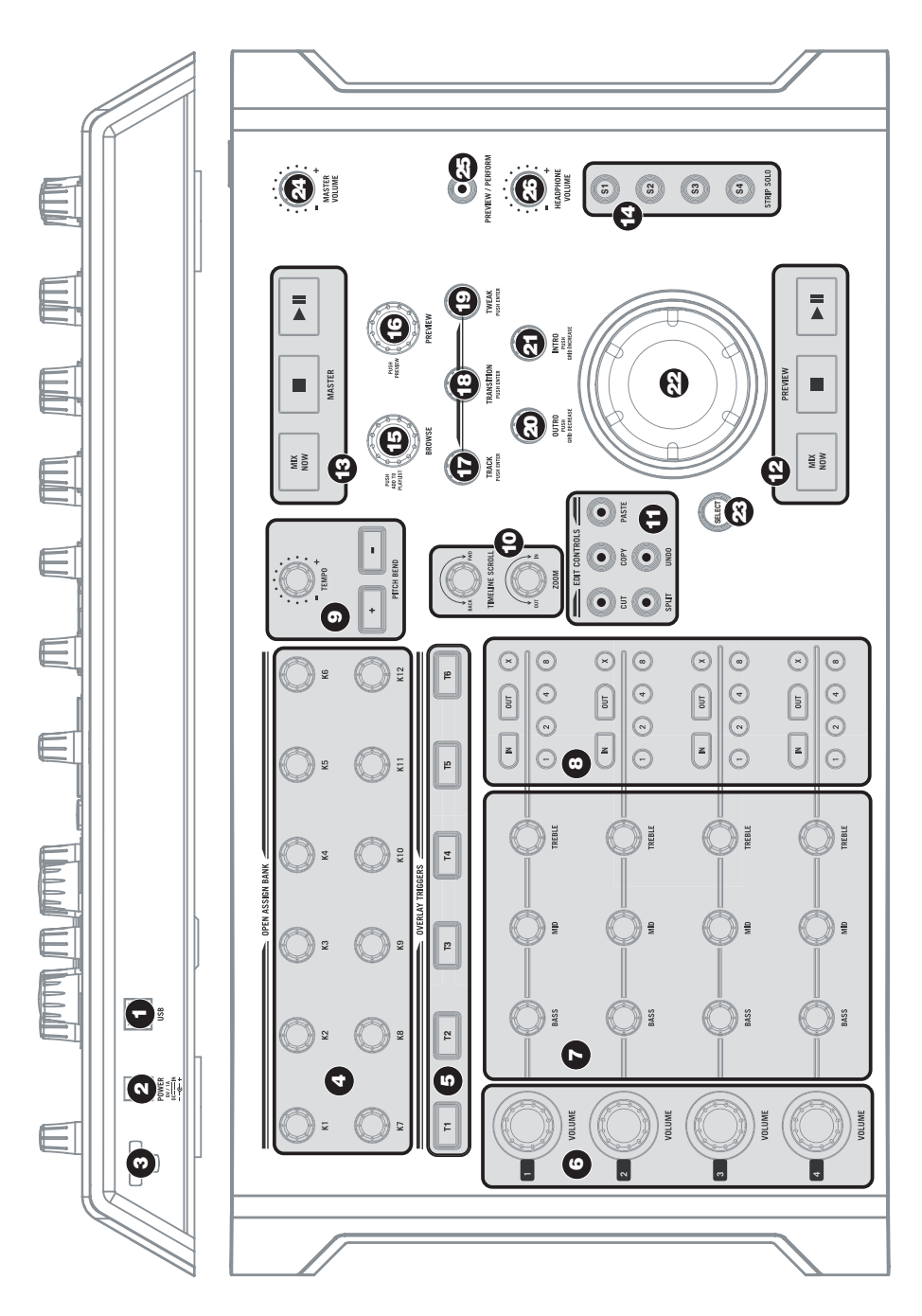

- c. **PLAY / PAUSE** Abspielen oder Pausieren der Audio-Vorschau.
	- **29**
- Numark
- 1. **USB-ANSCHLUSS** Schließen Sie das Gerät an Ihren Computer mit dem beiliegenden USB-Kabel an. Dieser Anschluss dient nicht nur zur Übertragung von MIDI-Steuerungsdaten an Ihren Computer, er wird das Steuergerät auch mit Strom versorgen; es besteht in diesem Fall keine Notwendigkeit, einen Netzadapter zu verwenden. Falls Sie das Steuergerät an einen USB-Hub anschließen möchten, empfehlen wir jedoch, zur externen Stromversorgung wahlweise einen 6V 1A Netzadapter oder einen aktiven Hub verwenden.
- 2. **DC EIN**  Falls Sie das Steuergerät extern mit Strom versorgen möchten, schließen Sie wahlweise einen 6V 1A Netzadapter an diese Strombuchse an. Beachten Sie, dass das Steuergerät auch über eine USB-Verbindung vom USB-Bus mit Strom versorgt werden kann.
- 3. **STROMKABELSICHERUNG**  Sichern Sie das Stromkabel in dieser Sicherung, um unbeabsichtigtes Ausstecken zu vermeiden.
- 4. **ZUORDNUNGSREGLER**  Diese 360-Grad-Regler können jedem Programmparameter zugeordnet werden. Sie können diese z. B. zur Steuerung in Echtzeit mit Ihrem liebsten Effekt-Plug-in Parameter belegen. Beachten Sie, dass diese Regler vom Werk aus keinem Parameter zugeordnet sind.
- 5. **ÜBERLAGERUNGSAUSLÖSER**  Vom Werk aus sind diese Tasten mit den Sample-Tasten des MixMeister Fusion belegt. Mit der Sample-Überlagerung können Sie während des Abspielens manuell kurze Samples und musikalische Phrasen auslösen. Beachten Sie, dass diese Tasten auch mit jeder anderen Funktion des Programms belegt werden können.
- 6. **LAUTSTÄRKE**  Jeder Kanal ist mit einem Lautstärkeregler ausgestattet. Dieser große Regler dient zur Einstellung der Lautstärke des auf dem jeweiligen Kanal abgespielten Musikstücks.
- 7. **EQ-STEUERUNG**  Jeder Kanal ist mit den folgenden Steuerelementen ausgestattet:
	- a. **BÄSSE**  Zum Einstellen der niedrigen (Bass-) Frequenzen.
	-
	- b. **MITTEN** Zum Einstellen der mittleren Frequenzen.<br>c. **HÖHEN** Zum Einstellen der hohen Frequenzen. HÖHEN - Zum Einstellen der hohen Frequenzen.
- 8. **LOOP-STEUERUNG** Jeder Kanal ist mit einem reichhaltigen Satz von Loop-Steuerungen ausgestattet:
	- a. **LOOP IN –** Setzt Startpunkt des Loops.
	- b. **LOOP AUS –** Setzt den Endpunkt des Loops und beginnt, den Loop zu spielen.
	- c. **X –** Steigt aus dem Loop aus und kehrt zum normalen Abspielvorgang zurück.
	- d. **1 –** Beginnt automatisch einen 1-Takt-Loop.
	- e. **2 –** Beginnt automatisch einen 2-Takt-Loop.
	- f. **4 –** Beginnt automatisch einen 4-Takt-Loop.
	- g. **8 –** Beginnt automatisch einen 8-Takt-Loop.

#### 9. **TONLAGE- / TEMPO-STEUERUNG**:

- a. **MASTER-TEMPO**  Mit diesem Regler können Sie das Tempo der Musik einstellen. Der MixMeister Fusion besitzt einen intelligenten Zeitverlängerungsalgorithmus, der es Ihnen ermöglicht, das Tempo der Musik zu verändern, ohne deren Tonlage zu beeinflussen.
- b. **TONHÖHENVERBIEGUNG** Verwenden Sie diese beiden Tasten, um das Tempo der Musik zu "verschärfen" oder zu "verschleppen". Das ist dann nützlich, wenn Sie Ihre Musikstücke mit externen Quellen synchronisieren möchten.

#### 10. **ZEITLINIEN-STEUERUNG:**

- a. **ZEITLINIE-SCROLLING –** Scrollt im Zeitlinienfenster vor oder zurück.
- b. **ZOOM –** Zoomt am Punkt des Cursors ein und aus.
- 11. **EDITIER-STEUERUNG** Diese Steuerelemente ermöglichen zeitbasiertes Editieren auf einem bestimmten Kanal. Um einen Kanal und dessen Inhalte zum Editieren auszuwählen, müssen Sie die entsprechende STRIP SOLO-Taste aktivieren. Beachten Sie, dass jeweils nur die letzte SOLO-Auswahl zum Editieren ausgewählt wird. Um einen speziellen Teil des Musikstücks auszuwählen, halten Sie die SELECT-Taste gedrückt und drehen das JOG-Rad.
	- a. **CUT** Schneidet den gewählten Teil.
	- b. **COPY** Kopiert den gewählten Teil.
	- c. **PASTE** Fügt den gewählten Teil am Punkt des Cursors ein.
	- d. **SPLIT**  Splittet das Musikstück am Punkt des Cursors.
	- e. **UNDO**  Setzt das Editieren wieder zurück.
- 12. **VORSCHAU-TRANSPORT** Dies sind die Transportsteuerungen für die Mixvorschau:
	- a. **MIX NOW** Mischt das in der Vorschau befindliche Musikstück mit dem nächsten, in der Abspielliste befindlichen, Musikstück.
	- b. **STOP** Stoppt die Vorschau und stellt diese an den Punkt des Vorschau-Cursors.
		-

*Die Looping-Funktion ermöglicht es Ihnen, ein Musiksegment ohne Schnittstelle immer und immer wieder zu wiederholen. Ist ein Loop einmal eingestellt, fährt dieser fort, bis Sie zum Abbrechen auf X drücken.* 

*MIDI-Zuordnungen werden über das Menü TOOLS | OPTIONS | MIDI | CUSTOMIZE ausgeführt.* 

- 13. **MASTER-TRANSPORT**  Dies sind die Transportsteuerungen für den Master-Mix. Dies ist der Mix, den Ihr Publikum hört, also Vorsicht!
	- a. **MIX NOW** Mischt das in der Vorschau Musikstück nächsten, in der Spielliste befindlichen, Musikstück.
	- b. **STOP** Stoppt die Vorschau und stellt diese an den Punkt des Vorschau-Cursors.
	- c. **PLAY / PAUSE** Abspielen oder Pausieren der Audio-Vorschau.

*MixMeister Fusion besitzt zwei separate Audio-Pfade: den Master-Mix und den Vorschau-Mix. Den Master-Mix hört das Publikum. Der Vorschau-Mix ermöglicht es Ihnen, unabhängig von dem, was das Publikum hört, zu arbeiten und anstehende Musikstückübergänge zu verfeinern, bevor diese gehört werden.* 

*Zur bestmöglichen Nutzung des Vorschau-Mixkanals brauchen Sie eine duale oder Multikanal-Soundkartenkonfiguration. Dies ermöglicht es Ihnen, die Master- und Vorschaukanäle über separate Audioausgänge auszugeben. Die Ausgabepreferenzen werden im Menü TOOLS | AUDIO OUTPUT CONFIGURATION festgelegt.* 

- 14. **STRIP SOLO-STEUERUNG**  Diese vier Tasten ermöglichen es Ihnen, einen Kanal im Mix zu isolieren. Beachten Sie, dass auch mehr als ein Kanal gleichzeitig isoliert werden kann. Beachten Sie weiterhin, dass der zuletzt isolierte Kanal zum Editieren ausgewählt ist (siehe EDITIER-STEUERUNG).
- 15. **BROWSE-REGLER** Drehen Sie diesen Regler, um die Inhalte des Musikverzeichnisses durchzusehen. Das Musikverzeichnis enthält alle Ihre Musikstücke und Audiodateien. Um ein gewähltes Stück in die Abspielliste zu übernehmen, drücken Sie den Regler einfach herunter.

*Sie können Dateien und Dateiverzeichnisse in das Musikverzeichnis über das Menü FILE | ADD FILES TO LIBRARY übernehmen.*

- 16. **VORSCHAU-REGLER**  Drücken Sie diesen Regler, um für ein im Musikverzeichnis gewähltes Musikstück die Vorschau zu aktivieren. Drehen Sie den Regler, um an eine andere Stelle in der Musikstückvorschau zu gelangen. Drücken Sie den Regler erneut, wird die Vorschau deaktiviert.
- 17. **MUSIKSTÜCK-REGLER**  Hier kann zwischen den Mischpunkten der Musikstücke auf der Zeitlinienanzeige hin- und hergefahren werden. Sie können diesen Regler auch dazu verwenden, um die in der Abspielliste befindlichen Musikstücke neu zu sortieren; einfach den Regler gedrückt halten, um das Musikstück "aufzunehmen", drehen Sie, um die neue Position in der Abspielliste zu erreichen und lassen Sie den Regler los, um das Musikstück an der gewünschten Stelle "abzusetzen".
- 18. **ÜBERGANGSREGLER**  Übergangseffekte bestimmen, wie ein Musikstück in das nächste gemischt wird. Es gibt eine Reihe von Übergangseffekten, einschließlich Beatmix, Cut und Crossfade. Drehen Sie diesen Regler zur Auswahl eines gewünschten Übergangseffekts für den gewählten Mischpunkt. Drücken Sie den Regler, um den Übergangseffekt zu schalten.
- 19. **JUSTIERREGLER**  Auswahl zwischen zahlreichen Feineinstellungen für Musikstücke. Drehen Sie den Regler, um die jeweilige Einstellung auszuwählen und drücken Sie den Regler dann, um diese zu aktivieren.
- 20. **OUTRO-REGLER**  Legt die Position des Outro-Punktes fest. Der Outro-Punkt bestimmt den Anfangspunkt für den Mix-Out des Musikstücks. Sie können mit dem Outro-Regler den Mix-Out Punkt des Musikstücks zeitlich vor- oder zurückverlegen. Drücken Sie den Regler herunter, um die Rasterdichte/Auf-Beateinstellung zu verringern.
- 21. **INTRO-REGLER** Legt die Position des Intro-Punktes des abzuspielenden Musikstücks fest. Der Intro-Punkt bestimmt den Anfangspunkt für den Mix-In des Musikstücks. Sie können mit dem Intro-Regler den Mix-In Punkt des Musikstücks zeitlich vor- oder zurückverlegen. Drücken Sie den Regler herunter, um die Rasterdichte/Auf-Beateinstellung zu vergrößern.

*MixMeister Fusion verwendet Marker, um zu bestimmen, wie Musikstücke verlinkt werden und überlappen.* 

*Jeder Marker ist durch eine orange, senkrechte in* der Ansicht des *gekennzeichnet.* 

*Jeder Übergang bei Musikstücken wird durch zwei Marker angezeigt: ein Outro-Marker, der bestimmt wann das augenblickliche Musikstück ausgemixt, und ein Intro-Marker, der anzeigt wann das nächste Musikstück eingemixt wird.* 

- 22. **EINSTELLRAD**  Steuert die Position des Cursors in der Zeitlinienanzeige. Durch Drehung kann die Zeitlinie vorwärts oder rückwärts durchlaufen werden.
- 23. **AUSWAHL**  Wurde ein Kanal zum Editieren gewählt (siehe STRIP SOLO-STEUERUNG), wird diese Taste in Verbindung mit dem EINSTELLRAD verwendet, um ein zu editierendes Segment zu wählen. Drücken Sie die AUSWAHL-Taste und halten Sie diese gedrückt, markieren Sie mit dem EINSTELLRAD das gewünschte Segment und lassen Sie dann die AUSWAHL-Taste los; alle Editierfunktionen (Kopieren, Einfügen, Schneiden) können nun verwendet werden.
- 24. **MASTER-LAUTSTÄRKE**  Dient zur Einstellung der Lautstärke des Master-Mix. Beim Einstellen Vorsicht walten lassen; die Lautstärkeanzeige sollte nicht in den roten Bereich geraten, ansonsten wird der Ton verzerrt oder "geschnitten".
- 25. **VORSCHAU / LIVE**  Hier wird bestimmt, welches Audiosignal an den Kopfhörer übertragen wird. Drücken schaltet zwischen Vorschau-Audio (das Audiosignal am Vorschau-Cursor) oder Live-Audio (den Master-Mix, den das Publikum hören wird) um.
- 26. **KOPFHÖRERLAUTSTÄRKE**  Dient zur Einstellung der Ausgabe an den Kopfhörer. Vergessen Sie nicht, dass diese Steuerung nur dann vorhanden ist, wenn Sie eine duale oder Multi-Kanal-Konfiguration verwenden. In diesem Fall kann die Kopfhörerausgabe zum Abhören des Vorschau-Mix verwendet werden.

### **EINFÜHRUNG IN DAS PROGRAMM**

In diesem Abschnitt möchten wir Ihnen einen kurzen Überblick über die MixMeister Fusion-Programmschnittstelle und dessen Eigenschaften geben. Falls Sie noch keine Erfahrung mit Fusion haben, raten wir Ihnen, sich diesen Teil durchzulesen. Darüber hinaus können die gesamte Programmbeschreibung und –anleitungen über die HELP-Taste im Programm abgerufen werden; wir empfehlen, dies zu tun.

1. **MUSIKDATEI-VERZEICHNIS** – Hier können Sie alle Ihre<br>Musikstücke speichern und Musikstücke speichern und<br>verwalten Sie können die verwalten. Sie können Musikstücke nach Titel, Künstler oder anderen Kriterien sortieren. Zur Verzeichnissuche können Sie<br>die oben vorhandene vorhandene Suchsymbolleiste verwenden. Um zusätzliche Musikdateien oder Dateiverzeichnisse aufzuladen, gehen Sie über FILE | ADD FILES TO LIBRARY vor und wählen Sie die Datei oder das Verzeichnis, welches Sie hinzufügen möchten. Sie können die Inhalte des Musikverzeichnisses mit dem BROWSE-Regler am Steuergerät durchgehen. Darüberhinaus können Sie auch auf  $\blacksquare$  klicken. um eine Reihe von Effekten

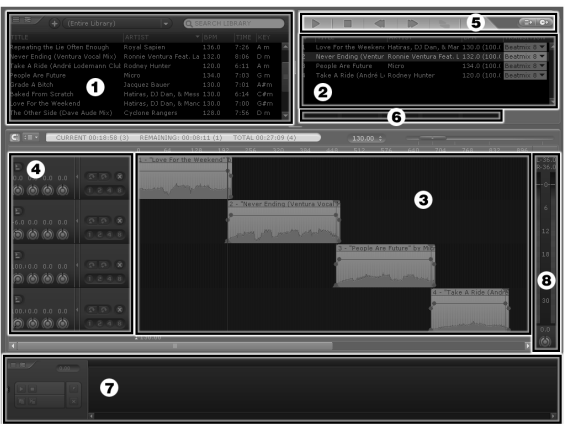

anzeigen zu lassen, die Sie für einzelne Musikstücke oder den Master-Mix verwenden können. Der MixMeister Fusion arbeitet auch mit VST-Effekten, was bedeutet, dass Sie auch Ihre beliebtesten VST-Effektmodule anderer Hersteller verwenden können; bitte lesen Sie in der Programmhilfe unter HELP weitere Informationen zum Gebrauch von Effekten.

- 2. **ABSPIELLISTE**  Eine Liste von Musikstücken im augenblicklichen Mix. Sie können Musikstücke hinzufügen, in dem Sie diese direkt vom Verzeichnis herüberziehen oder indem Sie den BROWSE-Regler zur Auswahl eines Musikstücks betätigen und den Regler dann drücken, um dieses zu laden. Sie können die Reihenfolge der Musikstücke in der Abspielliste verändern, in dem Sie die Musikstücke einfach anklicken und an die gewünschte Position ziehen, oder mit dem MUSIKSTÜCK-Regler am Steuergerät; hier einfach den Regler gedrückt halten, um das Musikstück "aufzunehmen", drehen, um die neue Position in der Abspielliste zu erreichen und den Regler loslassen, um das Musikstück an der gewünschten Stelle "abzusetzen". Darüber hinaus gibt es auch neben jedem Musikstück einen Übergangseffekt, der für den Übergang in das nächste Musikstück verwendet wird. Vom Werk aus ist dies ein Beatmix-Effect, Sie können aber von einer Vielzahl an anderen Übergangseffekten mit dem ÜBERGANGS-Regler des Steuergeräts wählen.
- 3. **ZEITLINIE**  Das ist die grafische Darstellung Ihres Mixes. Sie zeigt die gleichen Musikstücke wie die Abspielliste, doch mit viel mehr Detail. Jede Linie auf der Zeitlinie zeigt eine grafische Darstellung dessen, wie das Musikstück klingt. Die Musikstücke werden dann dort, wo sie auf der Zeitlinie überlappen, gemixt. Sie können den ZEITLINIEN-SCROLLER am Steuergerät benutzen, um diese Darstellung vorwärts oder rückwärts zu verschieben. Mit dem Schieberegler oberhalb der Zeitlinie oder dem ZOOM-Regler lässt sich heran- und herauszoomen.
- 4. **EQ- UND LAUTSTÄRKEREGLUNG**  Diese Steuerungen dienen zur Einstellung von Lautstärke und Equalisation. Auf diese Parameter kann direkt vom MixMeister Control zugegriffen werden, jederzeit zugriffsbereit zur vollen Kontrolle.
- 5. **VORSCHAU-TRANSPORT**  Hierbei handelt es sich um die Wiedergabesteuerungen für die Vorschau. Diese Steuerungen bestehen aus STOP, PLAY/PAUSE und MIX NOW und auf sie kann direkt von der Vorschau-Transportsektion rechts unten am Steuergerät zugegriffen werden.
- 6. **ÜBERLAGERUNGS-SAMPLE ABLAGE** In diese sechs Ablagen können Sie Samples, Loops oder kurze musikalische Phrasen ziehen. Während des Mischens, können Sie diese mit den auf dem Steuergerät befindlichen ÜBERLAGERUNGSAUSLÖSERTASTEN in Ihren Mix einbringen. Sie können mit dieser Funktion Ihr Mischen interessanter und abwechslungsreicher machen.
- 7. **SCHNITTFUNKTION** Nachdem Sie Ihre Dateien in das Musikverzeichnis eingelesen haben, verarbeitet MixMeister Fusion diese und erstellt ein Profil, kennzeichnet Beats und Takte. MixMeister Fusion funktioniert großartig mit House, welcher Beat-lastig ist, doch bei anderen Arten von Musik wie Freejazz, nicht-westlicher Musik kann es vorkommen, dass die Beats einfach nicht stimmen und das Musikstück sich nicht gut mixen lässt. Mit der Schnittfunktion können Sie die vom MixMeister Fusion erkannten Takte editieren und übersteuern. Sie können die Beats selbst markieren und damit so gut wie jedes Musikstück zum Mixen verwenden. Lesen Sie mehr über diese Funktion in der Programmhilfe unter dem Menü HELP.
- 8. **LAUTSTÄRKEANZEIGE** Diese Anzeigen helfen Ihnen, die Lautstärke der Master-Ausgabe unter Kontrolle zu halten. Bitte behalten Sie diese Anzeige beim Mixen im Auge; Sie wollen vermeiden, dass diese 0 übersteigen, da dies zu Verzerrung oder einem"geschnittenen" Signal führen kann.

### **MIDI MAPPING**

Nachdem der MixMeister Control mit Ihrem Computer über MIDI kommuniziert, kann das Steuergerät auch mit einer Vielzahl von anderen Audio- und Videoprogrammen, welche das MIDI-Protokoll verwenden, benutzt werden. Beachten Sie, dass MIDI-Steuerung und Notennummern in das Steuergerät fest programmiert sind und nicht geändert werden können. Für Informationen über die vom MixMeister Control übertragenen MIDI-Daten sehen Sie sich die rechtsstehende Abbildung an.

**X** NOTENNUMMER

STEUERUNGS-NUMMER

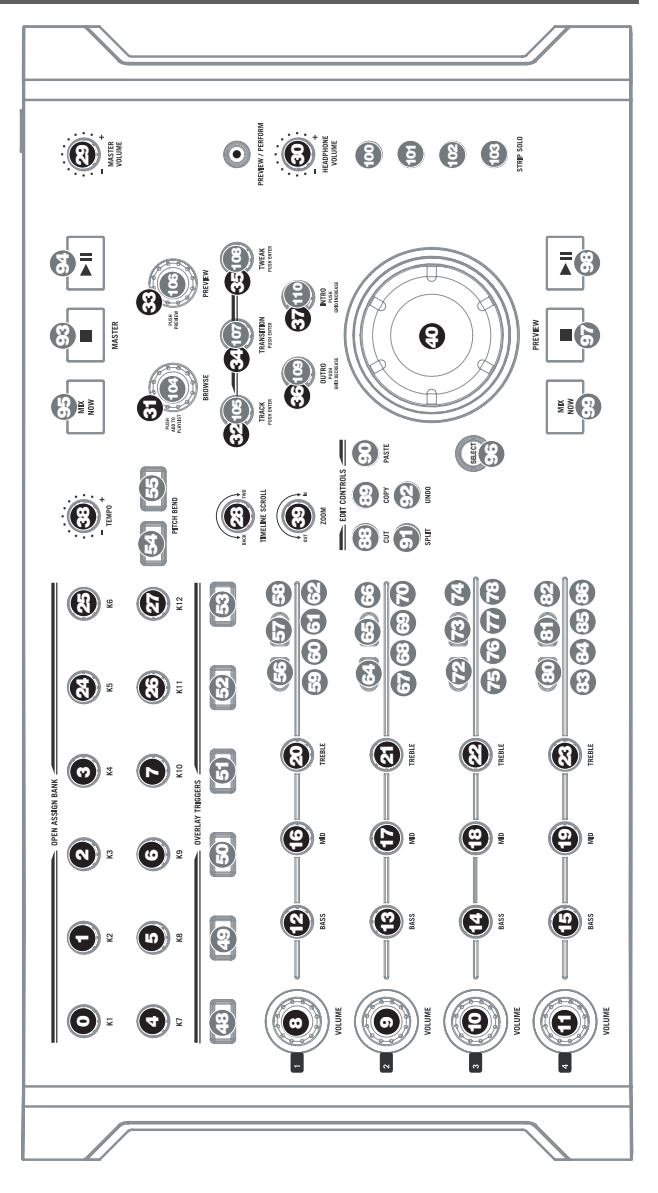

MANUAL VERSION 1.0

**www.numark.com**